# CitiManager® Site User Guide

# Cardholder

May 2013 Version 13.1

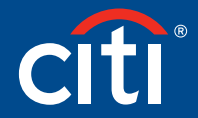

Transaction Services

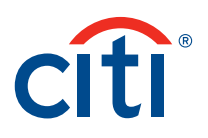

# Table of Contents

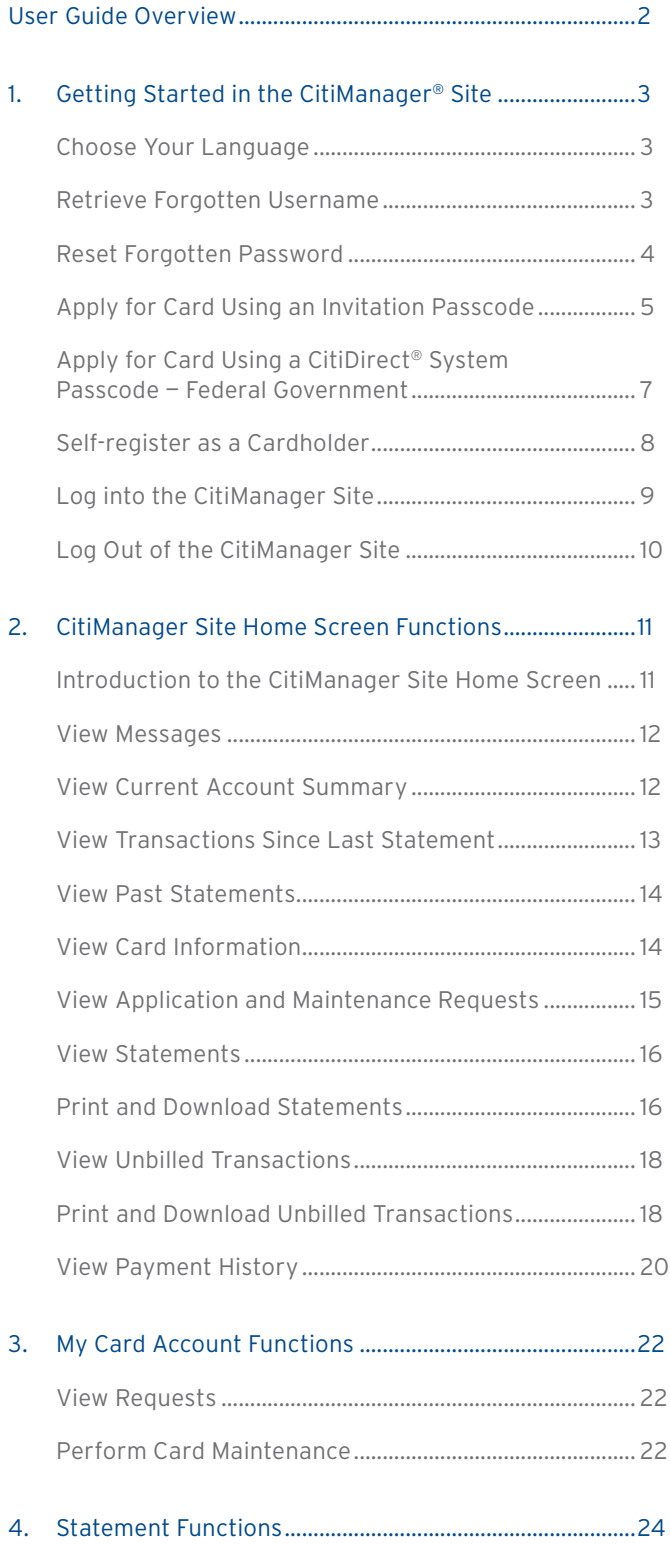

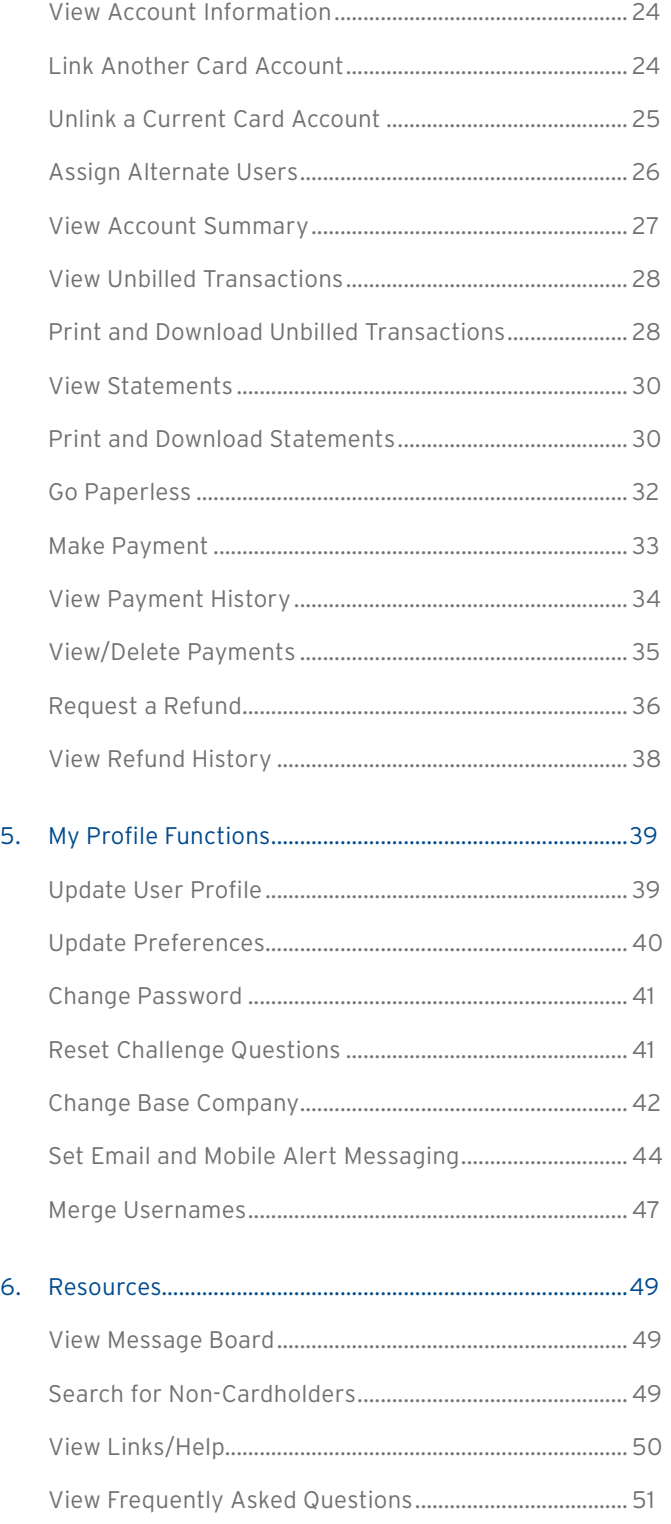

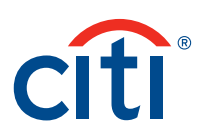

# User Guide Overview

# Document Scope

This CitiManager® Site User Guide provides detailed step-by-step instructions for CitiManager Site functions used by cardholders.

# Your Access May Vary

The functions you have access to are based on your role and entitlements. You may not have entitlements for all the functions described in this User Guide.

# A Note About Navigation

All step-by-step instructions in this User Guide assume you are already logged into the CitiManager Site.

Unless otherwise noted, the step-by-step instructions begin from the CitiManager Site Home screen.

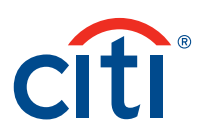

# 1. Getting Started in CitiManager Site

# Choose Your Language

#### **Overview**

Use this procedure to select the language you want to use in the CitiManager Site.

#### **Key Concepts**

Choose your language from the CitiManager Site Login screen.

#### **Step-by-Step Instructions**

To Choose Your Language in the CitiManager Site:

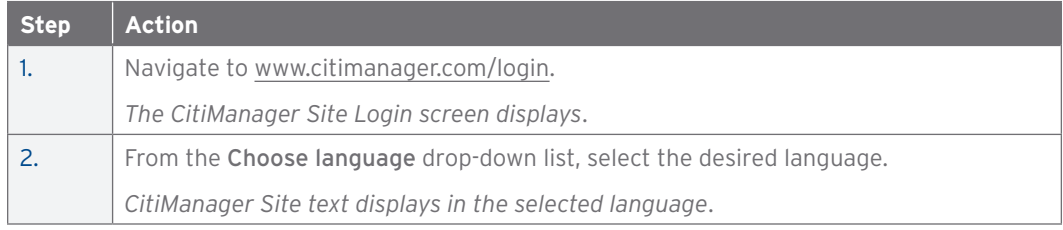

# Retrieve Forgotten Username

#### **Overview**

Use this procedure to retrieve your username when it's forgotten.

#### **Key Concepts**

If you forget your username, you will need to retrieve it in order to log into the CitiManager Site. Your username will be sent to your email address.

To retrieve your username, the following information is required:

- Embossed name as it appears on your card
- Account Number (Full number)

### **Step-by-Step Instructions**

To Retrieve Your Username:

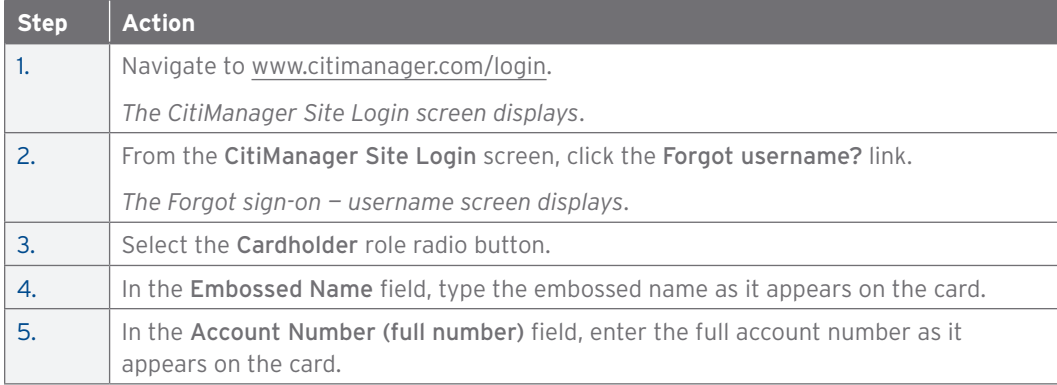

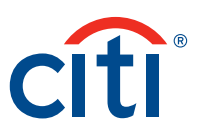

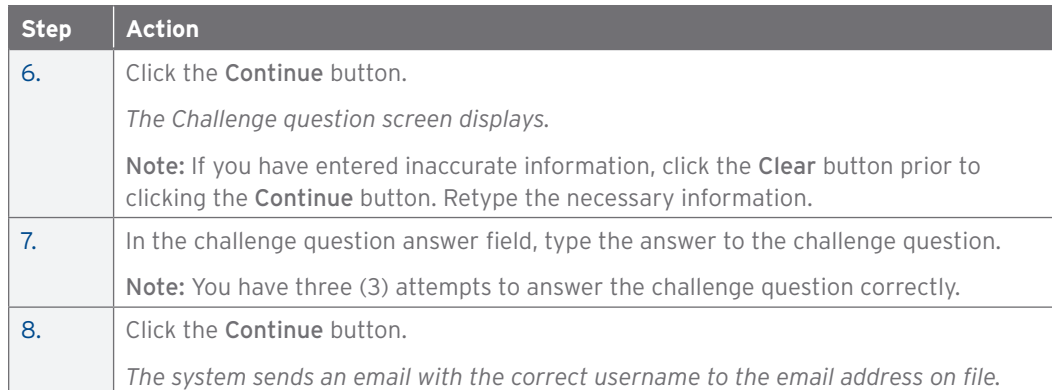

# Reset Forgotten Password

#### **Overview**

Use this procedure to reset your CitiManager Site password.

#### **Key Concepts**

If you forget your password, it is necessary to reset your password in order to log into the CitiManager Site.

To reset your password, the following information is required:

- A valid username
- The last six digits of the account number

#### **Step-by-Step Instructions**

To Reset Your Password:

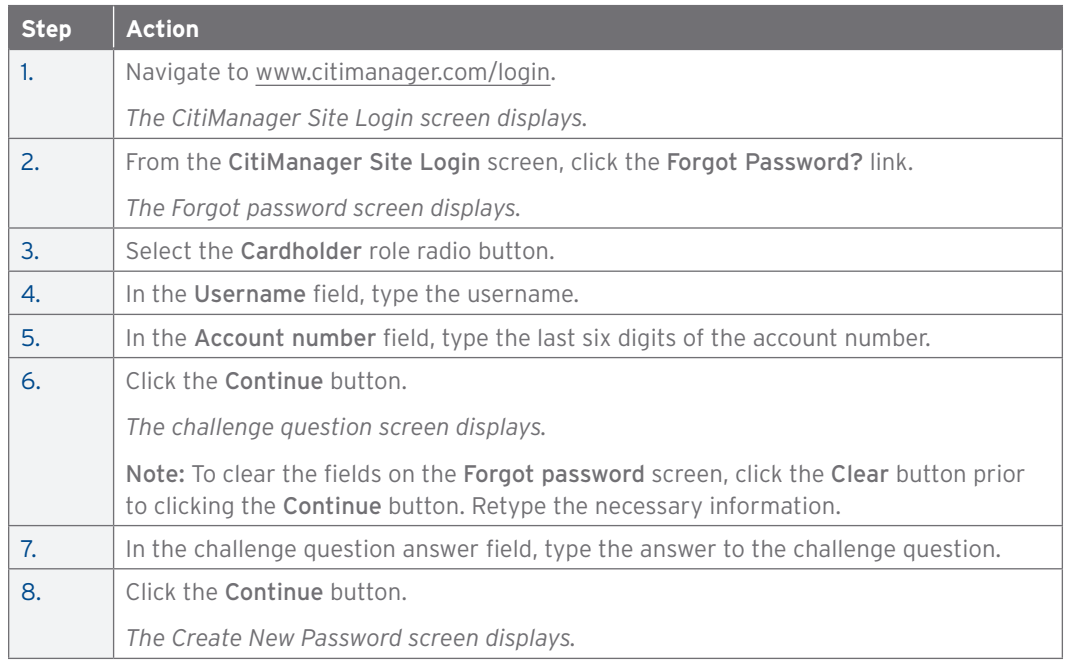

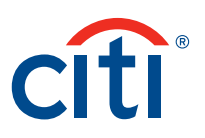

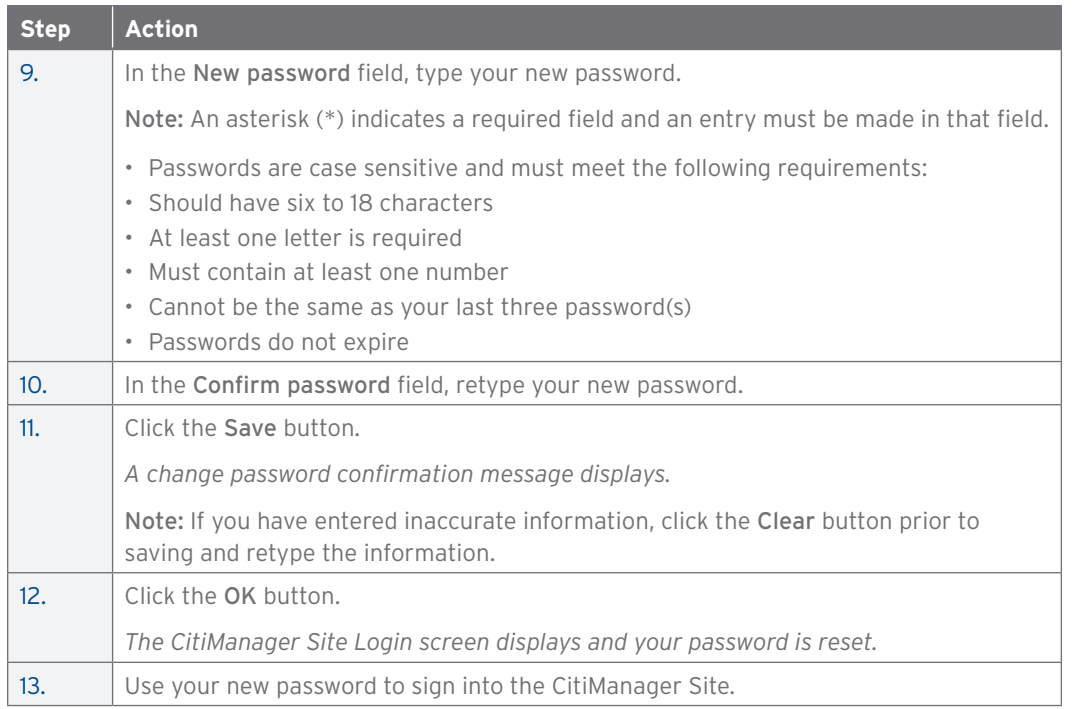

# Apply for a Card Using an Invitation Passcode

#### **Overview**

Use this procedure to apply for a new card using an Invitation Passcode.

#### **Key Concepts**

Before you can apply for a new card, an Invitation Passcode and the inviter's email address are required. Both are obtained from your Program Administrator.

You will receive a confirmation message when the necessary approvals have been received, either from a Supervisor and/or Program Administrator.

You can view the status of your application in the CitiManager Site by using the username and passcode created using the steps described below.

Once your card application is approved, the account will be linked to your CitiManager Site username and password that was created during the application process. This will allow you to perform functions in the CitiManager Site such as view and print statements.

### **Step-by-Step Instructions**

To Apply for a New Card Using an Invitation Passcode:

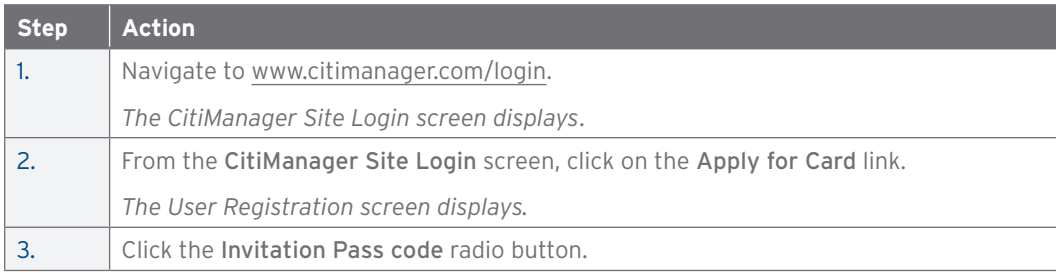

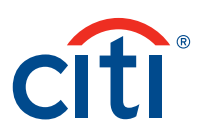

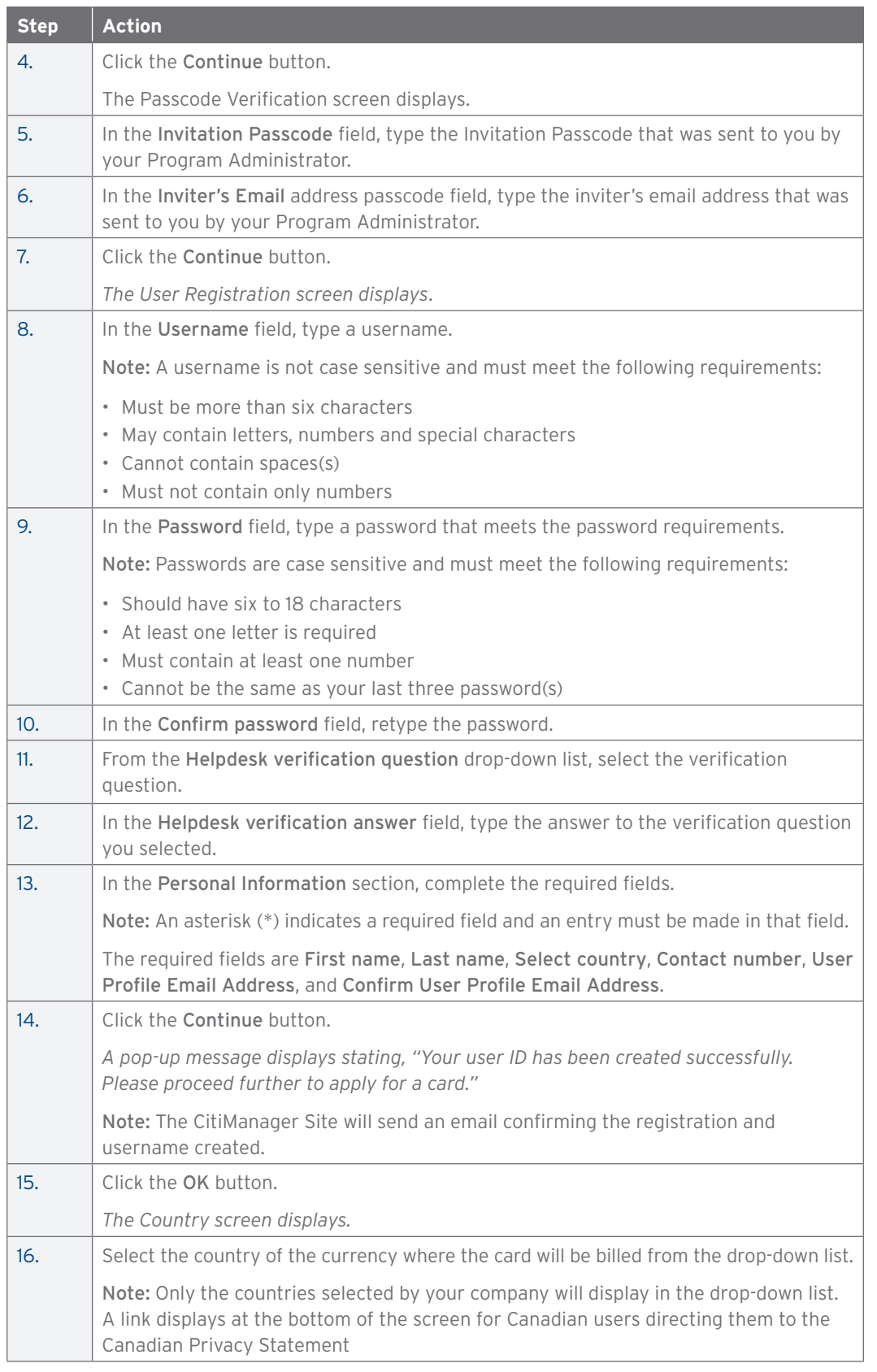

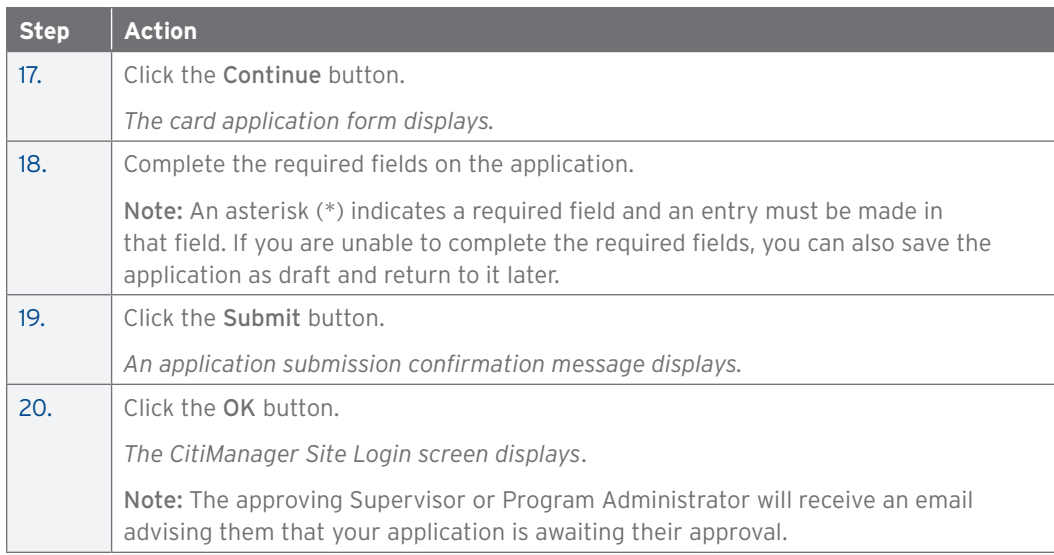

# Apply for a Card Using a CitiDirect System Passcode — Federal Government

#### **Overview**

Use this procedure to apply for a new card using a CitiDirect® System Client Code.

#### **Key Concepts**

Before you can apply for a new card, a CitiDirect System Client Code and an Application Passcode are required. Both can be obtained from your Program Administrator.

You will receive a confirmation message when the necessary approvals have been received; either from a Supervisor and/or Program Administrator.

You can view the status of your application in the CitiManager Site.

#### **Step-by-Step Instructions**

To Apply for a New Card Using a CitiDirect System Passcode:

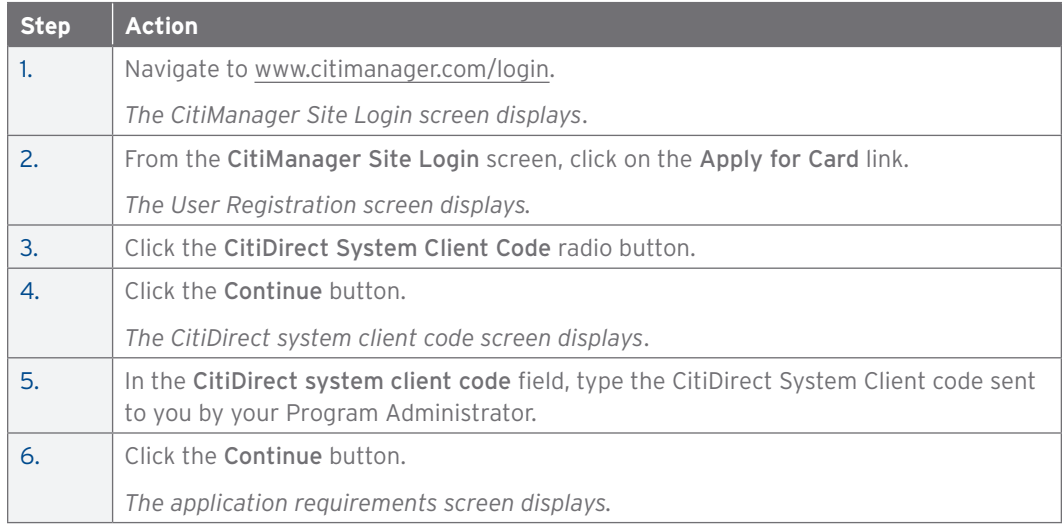

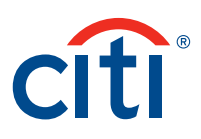

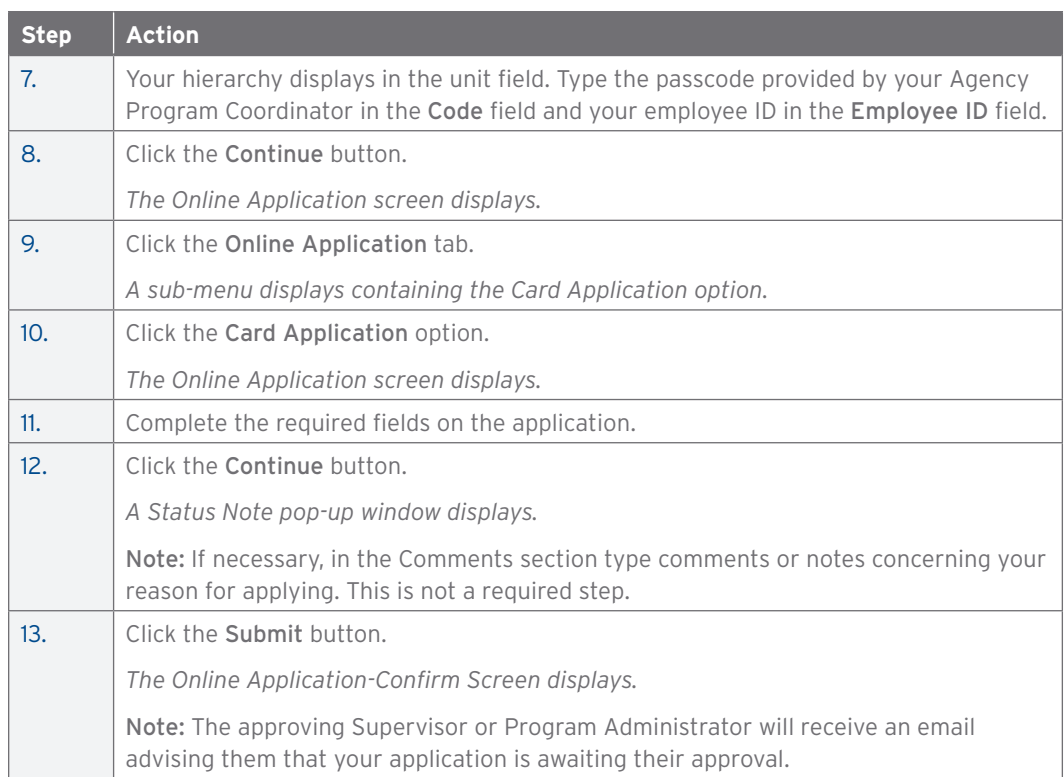

### Self-register as a Cardholder

#### **Overview**

Use this procedure to self-register as a cardholder.

#### **Key Concepts**

You have the ability to self-register for the CitiManager Site so you can access your online statements.

In order to complete the self-registration process you will need the following information from your billing statement:

- Card Number
- Account Name
- Address

The account name, address and zip code must match exactly what appears on your billing statement.

#### **Step-by-Step Instructions**

To Self-register as a Cardholder:

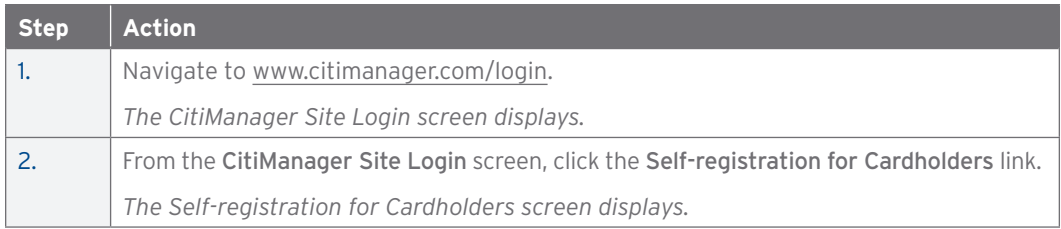

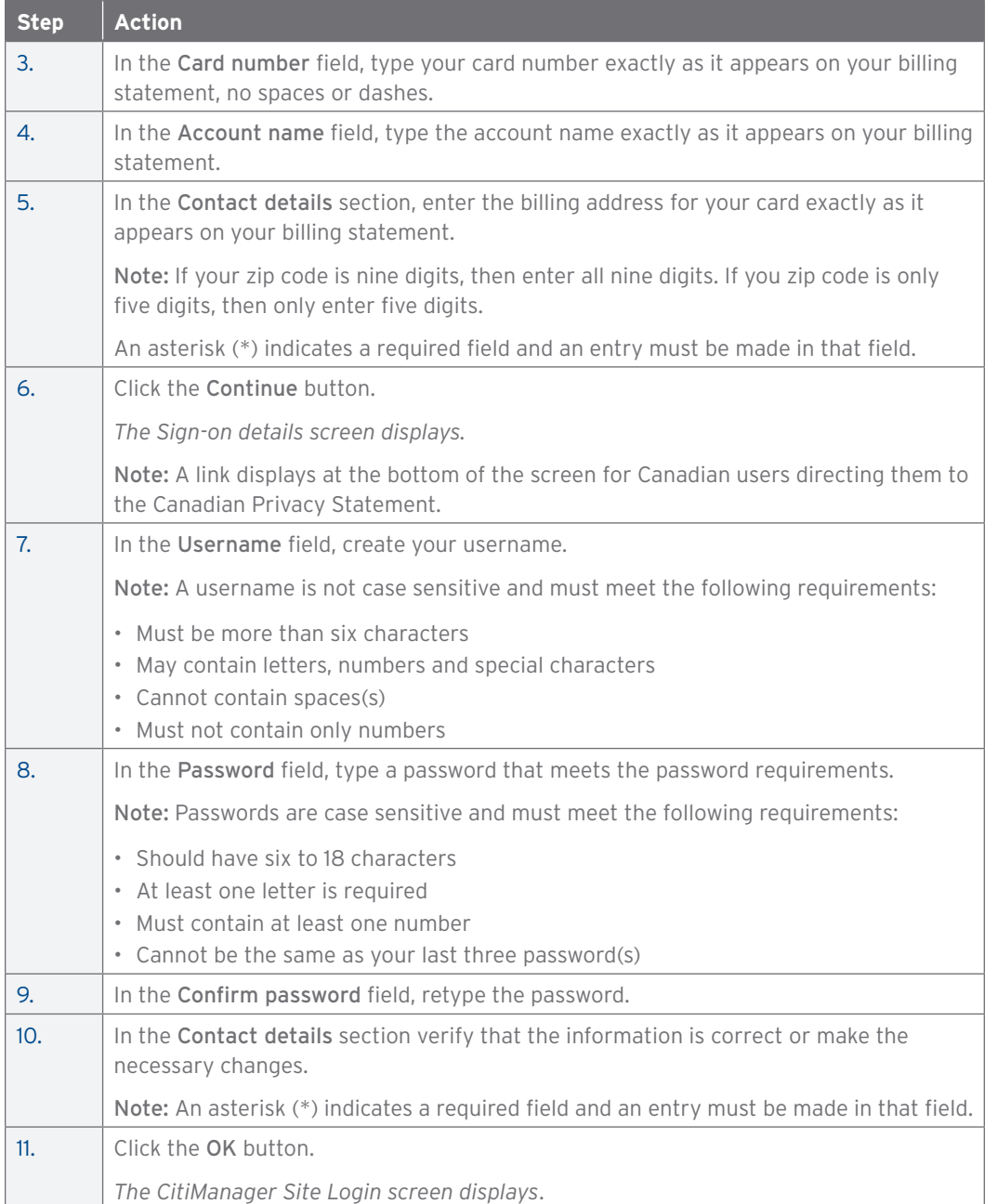

# Log into the CitiManager Site

### **Overview**

Use this procedure to log into the CitiManager Site.

#### **Key Concepts**

In order to perform necessary tasks in the CitiManager Site, you must log into the application using a valid username and password and answer a challenge question.

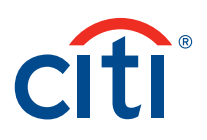

The first time you log into the CitiManager Site, you are required to select and answer three challenge questions. Neither the questions nor the answers can be the same. Challenge answers must be three characters or more.

If you cannot remember your username or password, refer to the Retrieve Forgotten Username or Reset Forgotten Password procedures in this User Guide.

#### **Step-by-Step Instructions**

To Log into the CitiManager Site:

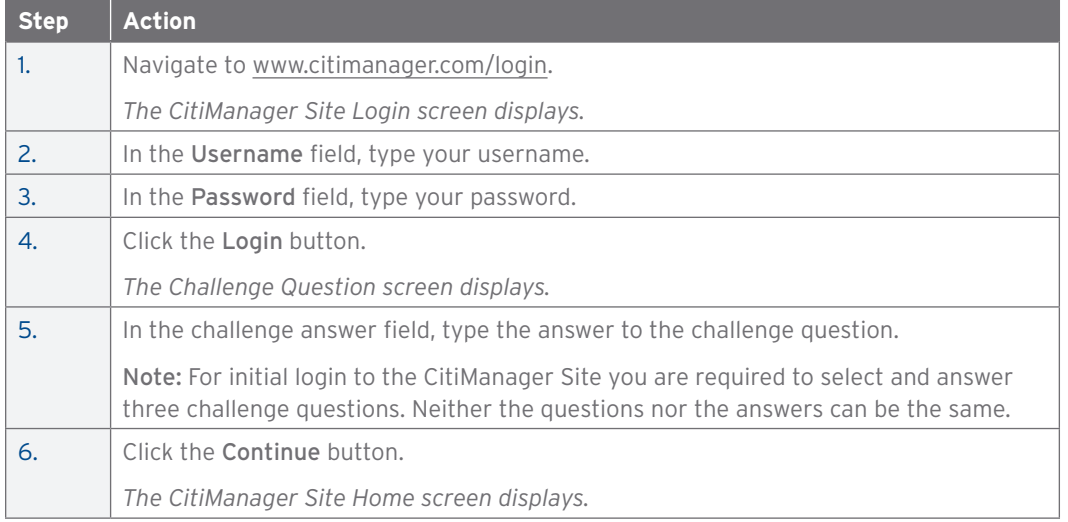

# Log Out of the CitiManager Site

#### **Overview**

Use this procedure to properly log out of the CitiManager Site from any screen.

### **Key Concepts**

When logging out of the CitiManager Site, be sure to use the Logout button. Do not close the application by clicking the browser Close [X] button.

If you do click the browser Close [X] button, a warning confirmation message displays asking if you want to leave the page.

When you click the Logout button, the system closes all your current session information the CitiManager Site Login screen displays.

### **Step-by-Step Instructions**

To Log Out of the CitiManager Site:

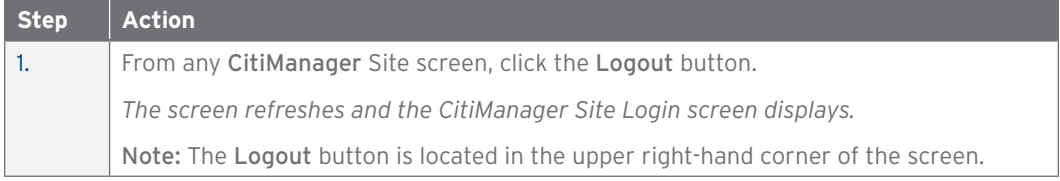

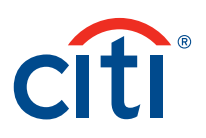

# 2. CitiManager Site Home Screen Functions

# Introduction to the CitiManager Site Home Screen

#### **Overview**

Use this procedure as an introduction to the functions found on the CitiManager Site Home screen.

### **Key Concepts**

When you login to the CitiManager Site, the system displays the CitiManager Site Home screen. The functions to which you have access are determined by the role and entitlements that have been assigned to your profile.

The CitiManager Site Home screen is designed to provide quick access to the functions that you use on a regular basis. It also provides access to all of the functions you are entitled to through the tabs that display at the top of the screen.

As a cardholder, your CitiManager Site Home screen has seven primary sections:

- Message Center
- Quick Links
- Current Account Summary
- Transactions Since Last Statement
- Past Statements
- Card Information
- Application and Maintenance Requests

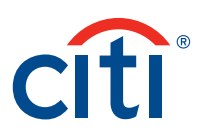

#### View Messages

#### **Overview**

Use this procedure to view any messages that may have been posted by your Agency or Citi.

#### **Key Concepts**

Any messages that come from your Agency have to be approved and posted by Citi.

All posted messages contain the following information:

- Message Type: The type of message
- Approved at: The date and time when the message was approved
- Posted by: The CitiManager ID of the user who posted the message
- Displayed from: The first day the message will be displayed
- Display till: The last date the message is to be displayed
- Subject: The subject as entered by the user
- Content: The message content as entered by the user

#### **Step-by-Step Instructions**

To View Messages:

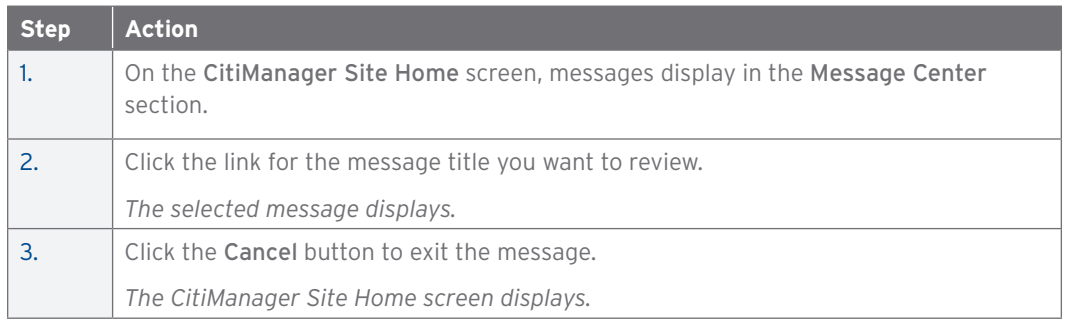

#### View Current Account Summary

#### **Overview**

Use this procedure to view current account summary information.

#### **Key Concepts**

This function is only available if your company uses the CitiManager Site for maintenance.

The Current Account Summary section displays the following information:

- Current balance
- Credit limit
- Next payment due
- Available credit
- Pending authorizations
- Last payment received

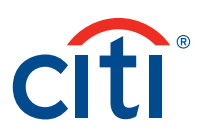

To View Current Account Summary:

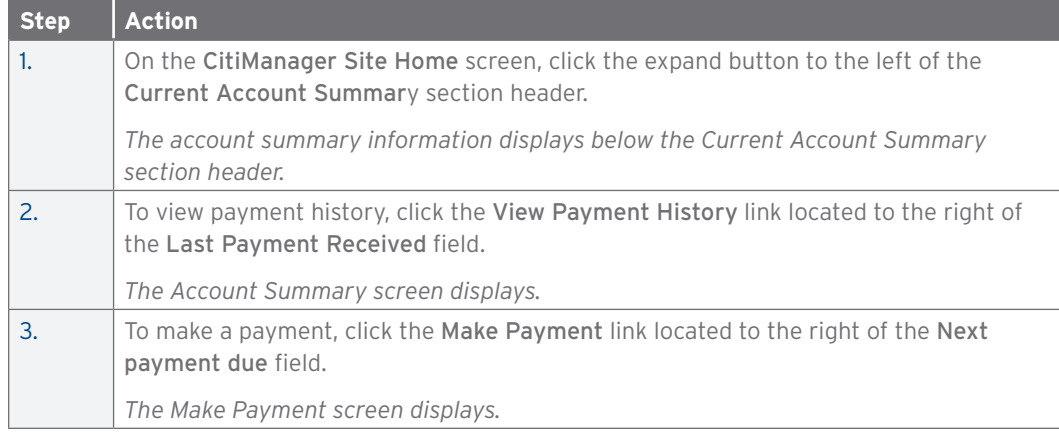

# View Transactions Since Last Statement

### **Overview**

Use this procedure to view transactions that have posted since the last statement.

#### **Key Concepts**

This function is only available if your company uses the CitiManager Site for maintenance.

The Transactions Since Last Statement section displays the following information:

- Transaction Date
- Posting Date
- Reference
- Transaction Detail
- Transaction Amount
- Transaction Currency
- Exchange Rate
- Card/Posting Amount

#### **Step-by-Step Instructions**

To View Transactions Since Last Statement:

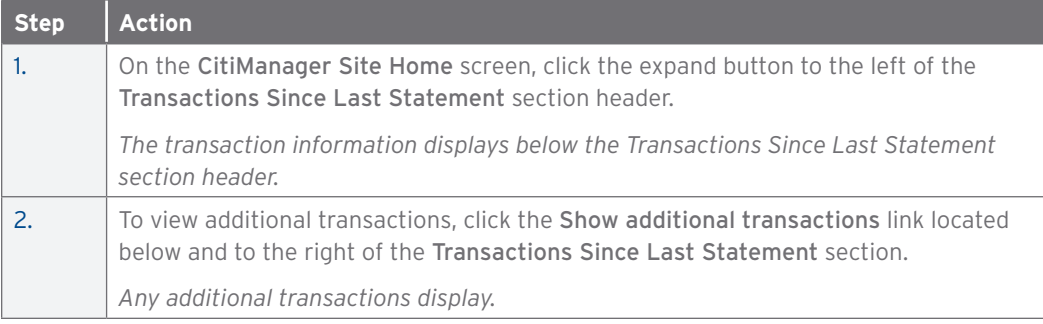

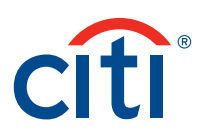

# View Past Statements

#### **Overview**

Use this procedure to view past statements.

#### **Key Concepts**

This function is only available if your company uses the CitiManager Site for maintenance.

The Past Statements section contains the following information:

- Statement date
- Previous balance
- Balance due
- New transaction
- Payment received
- Payment Due Date

#### **Step-by-Step Instructions**

To View Past Statements:

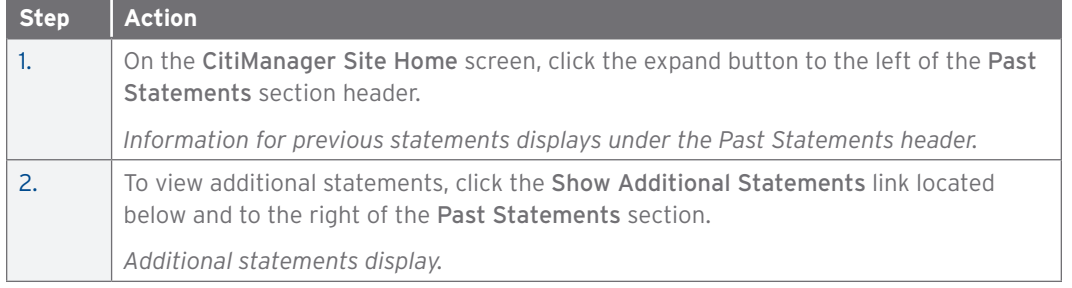

# View Card Information

#### **Overview**

Use this procedure to view card information.

#### **Key Concepts**

This function is only available if your company uses the CitiManager Site for maintenance.

The Card Information section displays the following information:

- Name
- Address Line 1 and Line 2
- City
- State
- Country
- Employee ID
- Phone
- Fax Number
- Email
- Postal Code

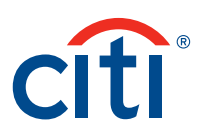

To View Card Information:

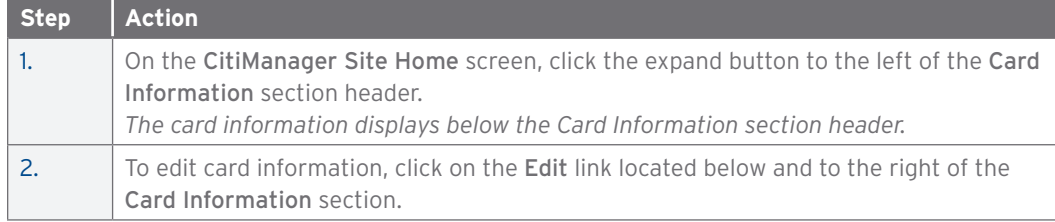

#### View Application and Maintenance Requests

#### **Overview**

Use this procedure to view the status of any application or maintenance requests you have submitted from the Application and Maintenance Requests section of the CitiManager Site Home screen.

#### **Key Concepts**

Access to this function will only be granted if your company uses CitiManager Site for Maintenance.

A maximum of five (5) requests display under the Application and Maintenance Requests section.

To view additional requests, click the View all requests link within the Application and Maintenance Request section of the CitiManager Site Home screen. The complete list of requests displays at once.

Note: Only maintenance requests made in CitiManager can be viewed using this function.

#### **Step-by-Step Instructions**

To View Application and Maintenance Requests:

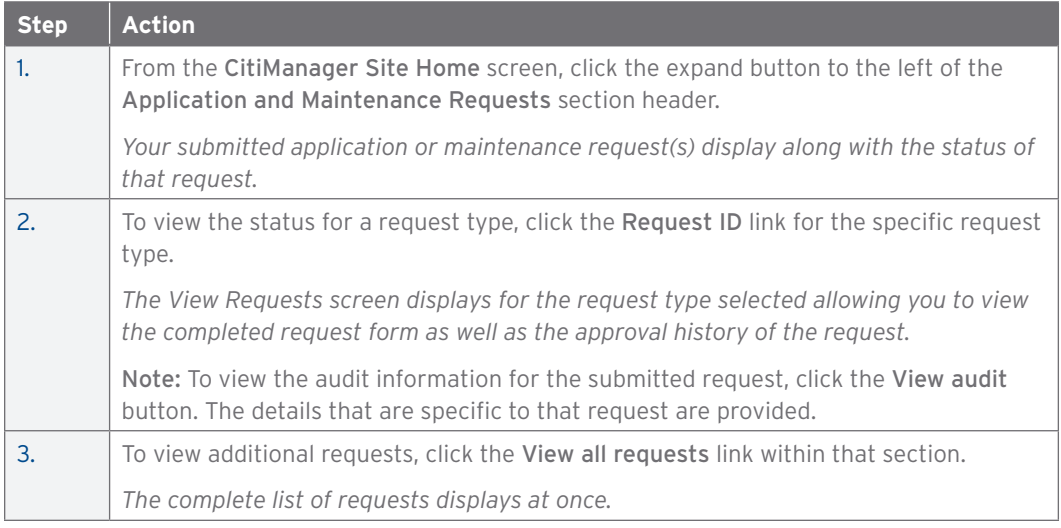

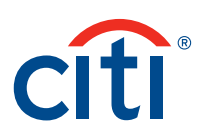

# View Statements

#### **Overview**

Use this procedure to view your billing statements.

#### **Key Concepts**

It is possible to retrieve up to 36 months of transaction data, depending on the life of the account.

The Statement screen displays information such as your:

- Card details
- Payment history
- Account balance
- Transaction details

To view a statement for another card account, use the Select a Card drop-down list to select another card account.

Credit transactions are indicated with either a (-) minus sign or CR tag.

Note: This feature is only enabled if you have more than one card account.

#### **Step-by-Step Instructions**

To View Billing Statements:

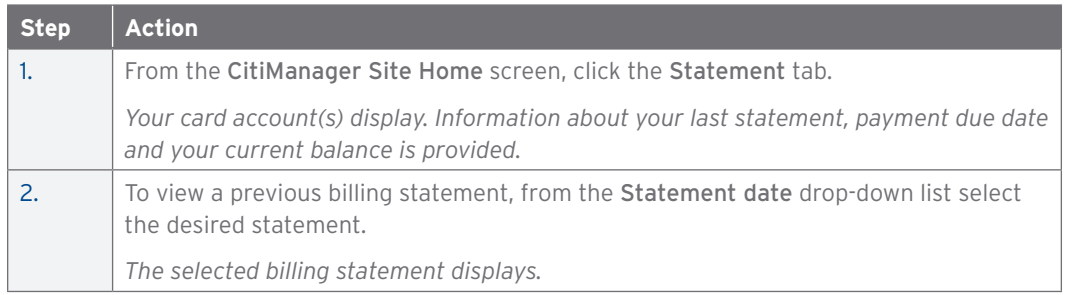

#### Print and Download Statements

#### **Overview**

Use this procedure to print or download a statement.

#### **Key Concepts**

The print function allows you to print a copy of the billing statement. The billing statement is printed as an Adobe PDF (Portable Document Format) document.

The download function allows you to download a copy of the billing statement. There are three download format options. PDF is the default option.

- CSV (Comma Separated Value)
- Excel
- PDF (Portable Document Format)

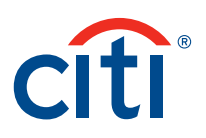

# To Print a Statement:

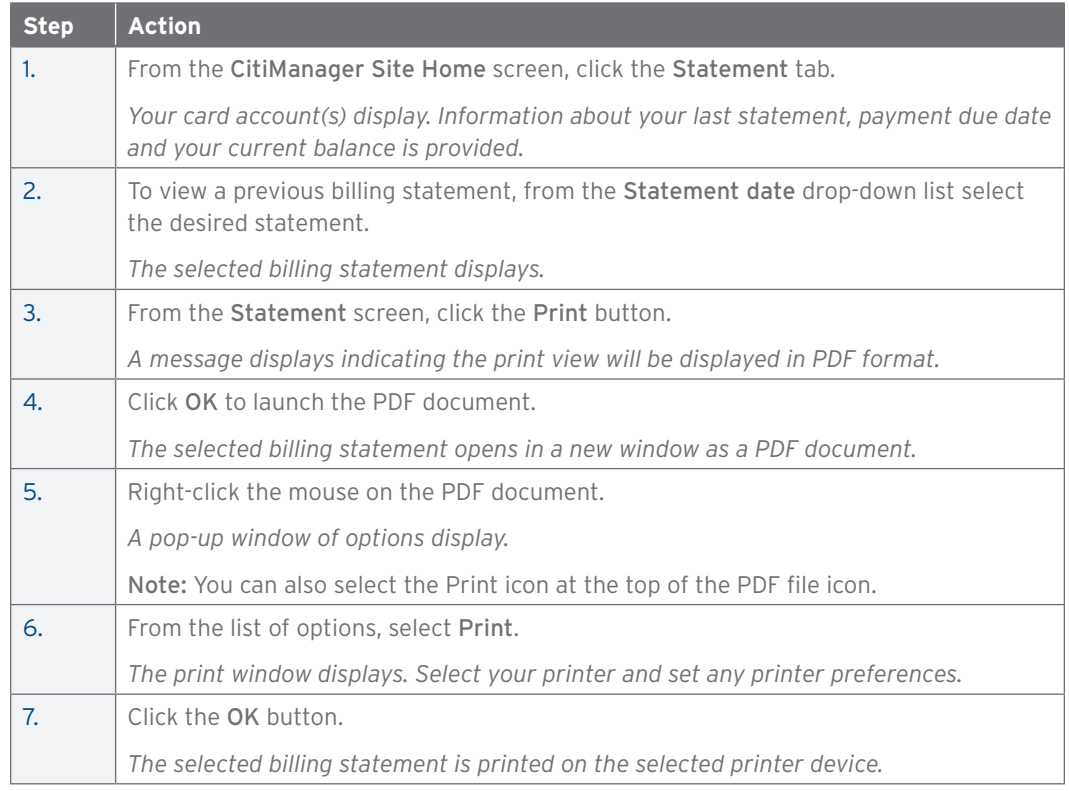

#### To Download a Statement:

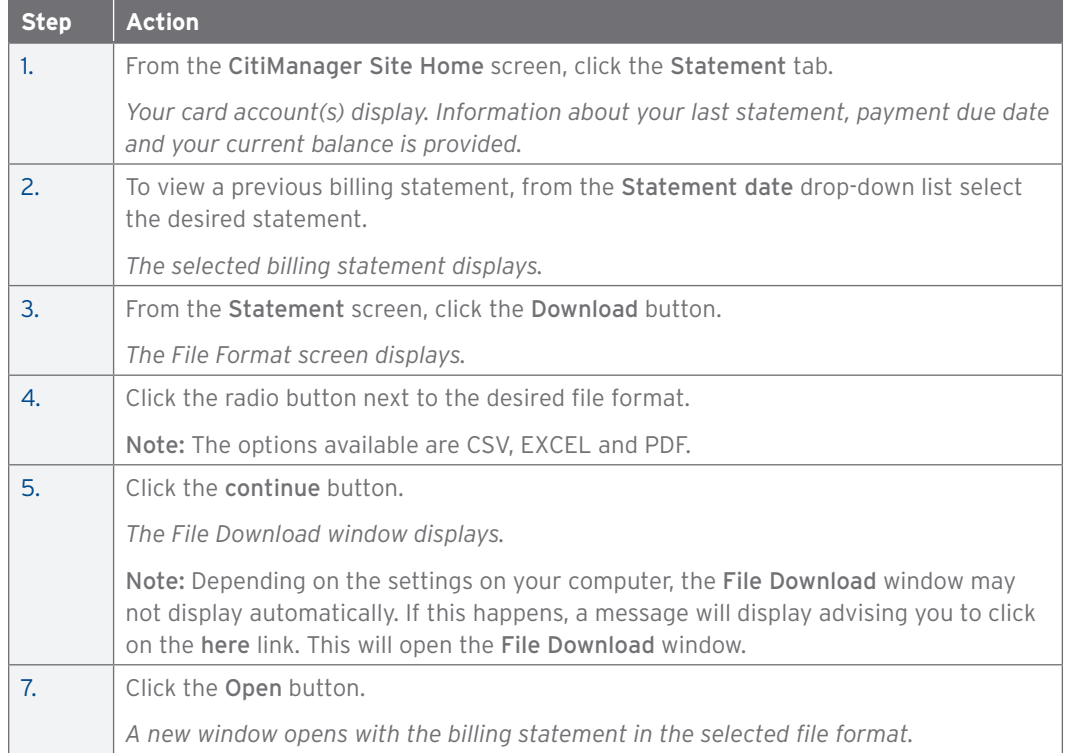

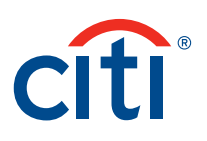

### View Unbilled Transactions

#### **Overview**

Use this procedure to view unbilled transactions.

#### **Key Concepts**

CitiManager allows you to view transactions as they post. This feature allows you to view transactions that have posted prior to the day your billing statement is generated. The unbilled transactions that display will appear on your next statement.

The transactions that display are not part of a final statement.

To view unbilled transactions for another card account, use the Select a Card drop-down list to select another card account. This feature is only enabled if you have more than one card account.

Credit transactions are indicated with either a (-) minus sign or CR tag.

#### **Step-by-Step Instructions**

To View Unbilled Transactions:

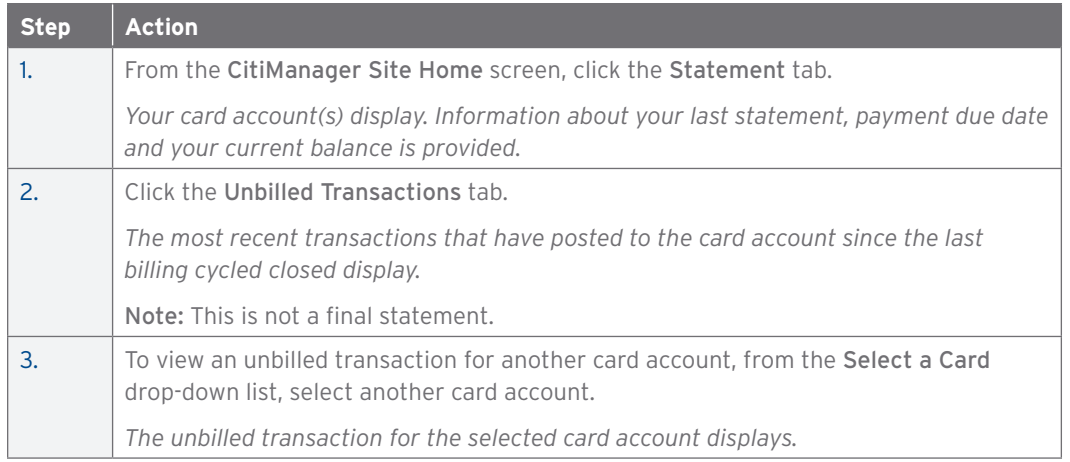

# Print and Download Unbilled Transactions

#### **Overview**

Use this procedure to print or download unbilled transactions from a statement.

#### **Key Concepts**

This function allows you to download and print a copy of the unbilled transaction. There are two download format options:

- CSV (Comma Separated Value)
- Excel

Credit transactions are indicated with either a (-) minus sign or CR tag.

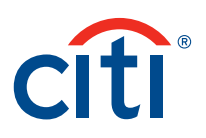

# To Print Unbilled Transactions:

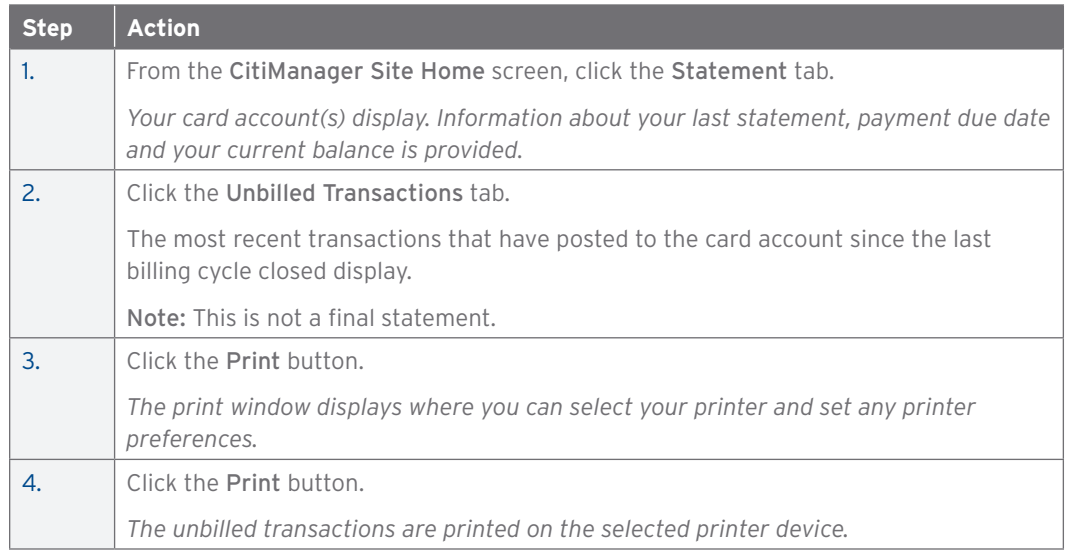

### To Download Unbilled Transactions:

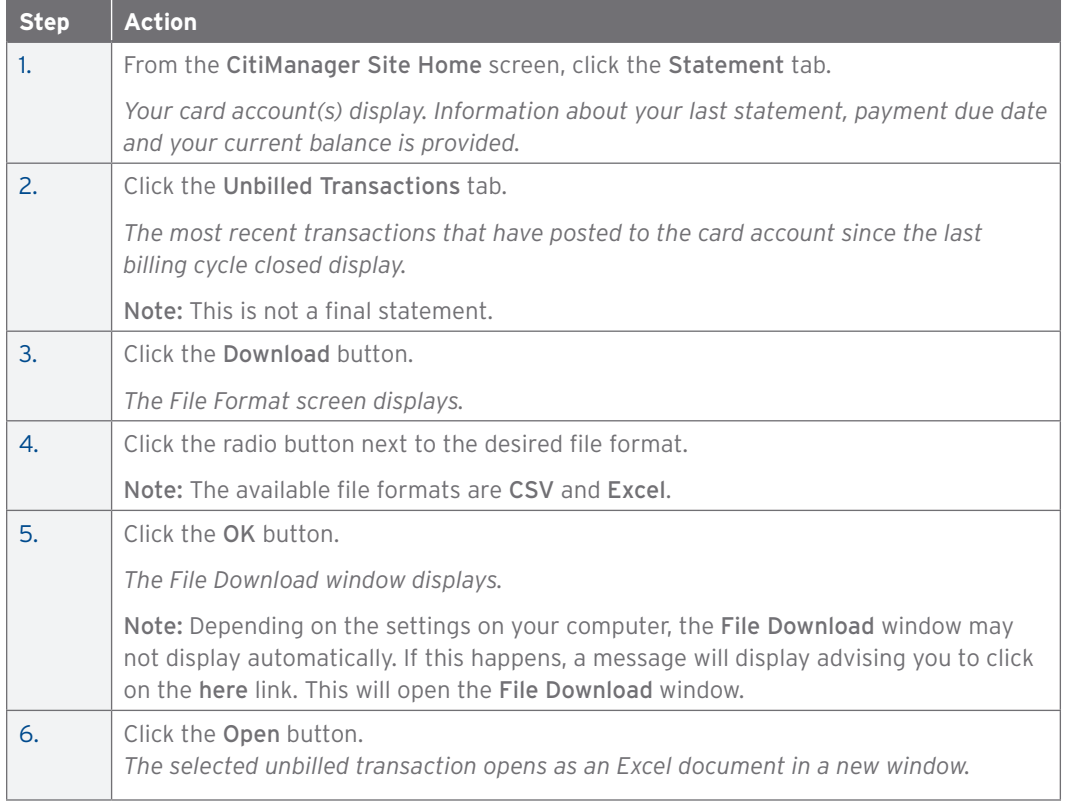

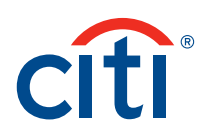

### View Payment History

#### **Overview**

Use this procedure to view payment history.

#### **Key Concepts**

The Payment History screen provides the following information:

- Amount of payment
- Pay from account
- Date of payment
- Account type
- Bank routing code
- Status of payment
- Bank name

When performing a search, it is possible to use the following search criteria:

- Card number
- Transaction date
- Pay from account
- Last name
- Transaction amount
- First name
- Banking routing code
- Account type
- Status

It is also possible to choose one of the following qualifiers:

- Equals
- Ends with
- Starts with
- Contains

To view the payment history for another card account, use the Select a Card drop-down list to select another card account.

Note: This feature is only enabled if you have more than one card account.

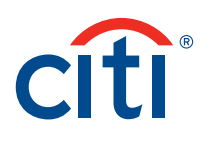

# To View Payment History:

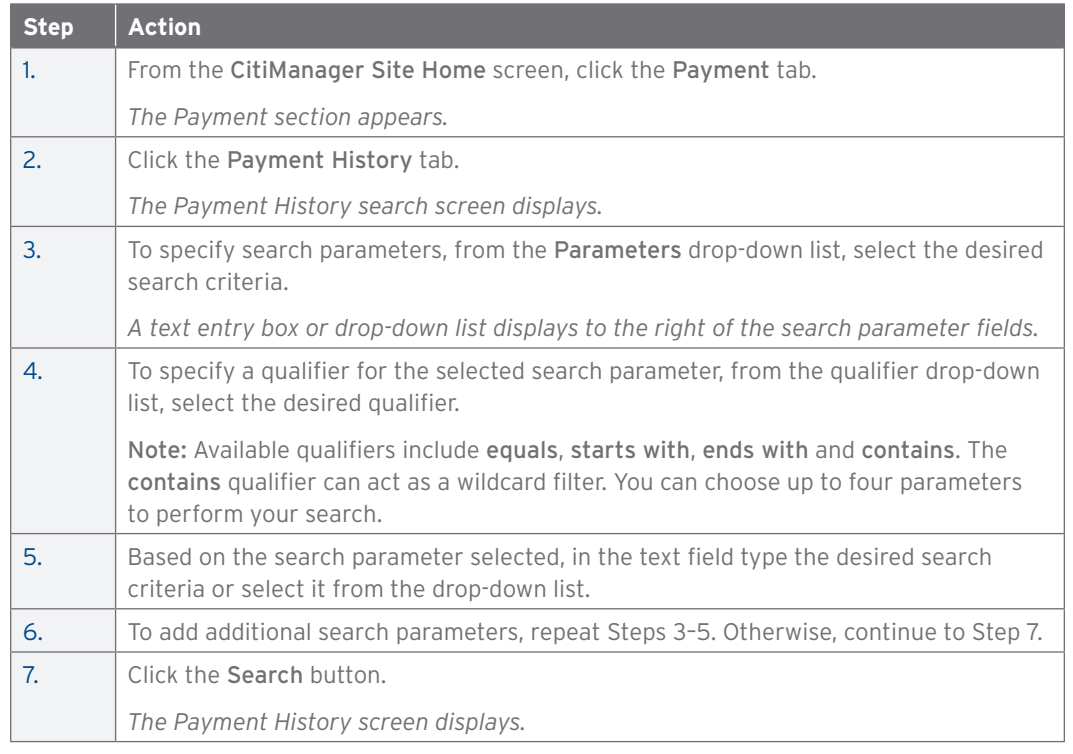

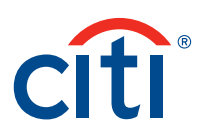

# 3. My Card Account Functions

# View Requests

#### **Overview**

Use this procedure to view pending application and maintenance requests.

#### **Key Concepts**

You can view card account application and maintenance request information directly from the CitiManager Site.

It is possible to view:

- The Update Card Information form, which includes:
	- Request details
	- Contact information
	- Approval history
- Audit information such as field changes and when they were updated and by whom.

It is also possible to download the Online Application Report, which provides a history of the request.

#### **Step-by-Step Instructions**

To View Request:

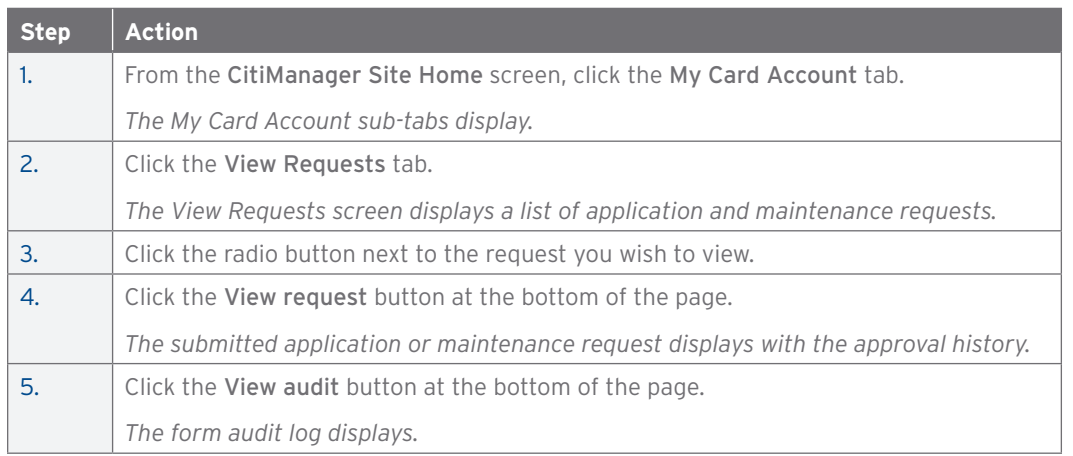

# Perform Card Maintenance

**Overview**

Use this procedure to perform card maintenance on your cardholder account.

#### **Key Concepts**

The CitiManager Site allows a cardholder to update contact and employee ID information.

This function is only available if your company allows cardholder maintenance through the CitiManager Site.

The required fields are marked with an (\*) and must be completed before submitting updates.

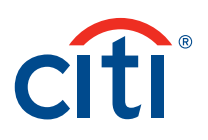

# To Perform Card Maintenance:

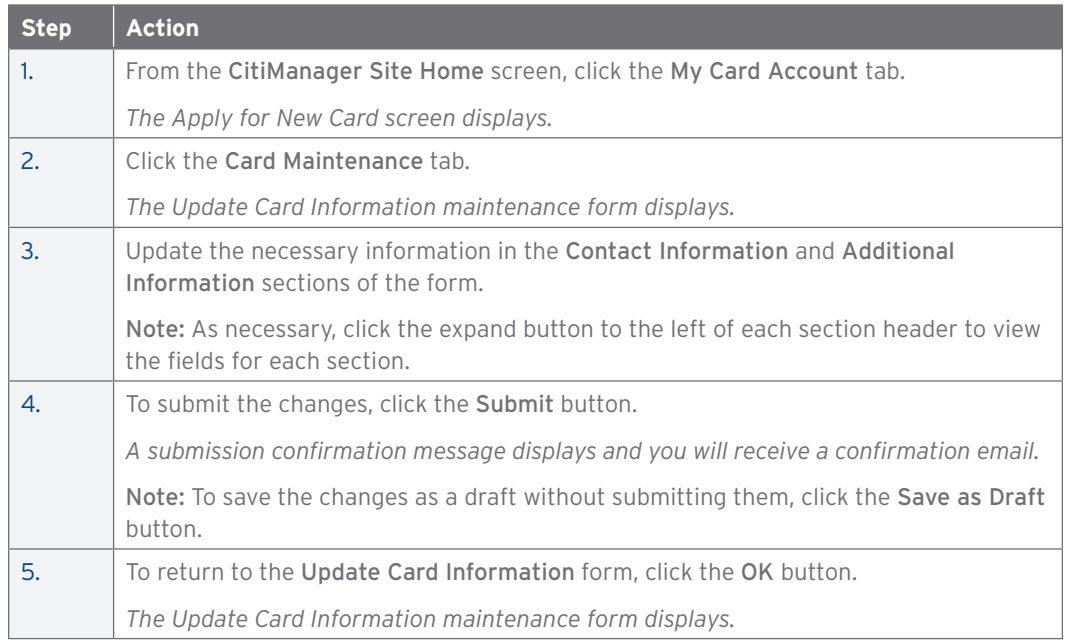

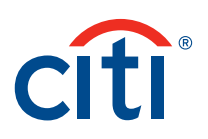

# 4. Statement Functions

# View Account Information

### **Overview**

Use this procedure to view account information.

#### **Key Concepts**

The Account Info screen displays the:

- Card number
- Card name
- Alternate user details

The card name displays exactly as it appears on the card. The card number only displays the last six to ten digits on the card depending on program parameters established for agency or company.

#### **Step-by-Step Instructions**

To View Account Information:

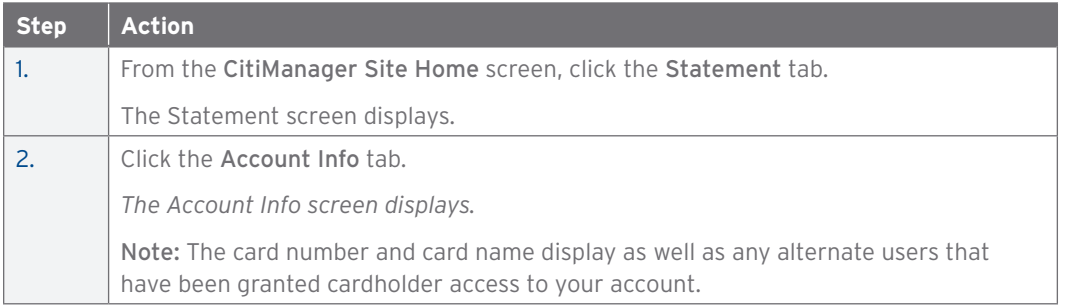

# Link Another Card Account

#### **Overview**

Use this procedure to set up access to additional card account(s) when you already have a valid login, username and password.

#### **Key Concepts**

Cardholders who already have a valid login may activate their program card account(s) without creating another login, username and password.

### **Step-by-Step Instructions**

To Link Another Account Card:

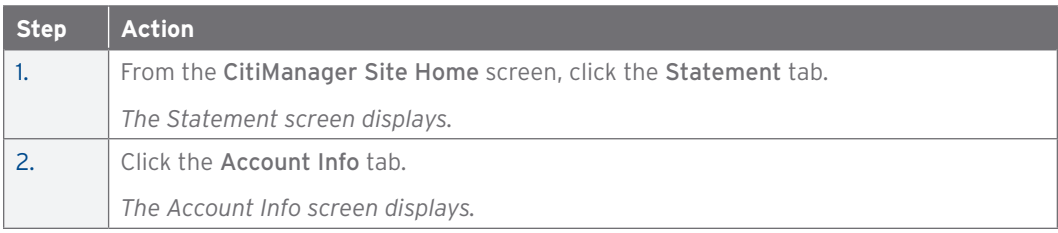

#### CitiManager Site User Guide | 4. Statement Functions

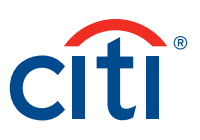

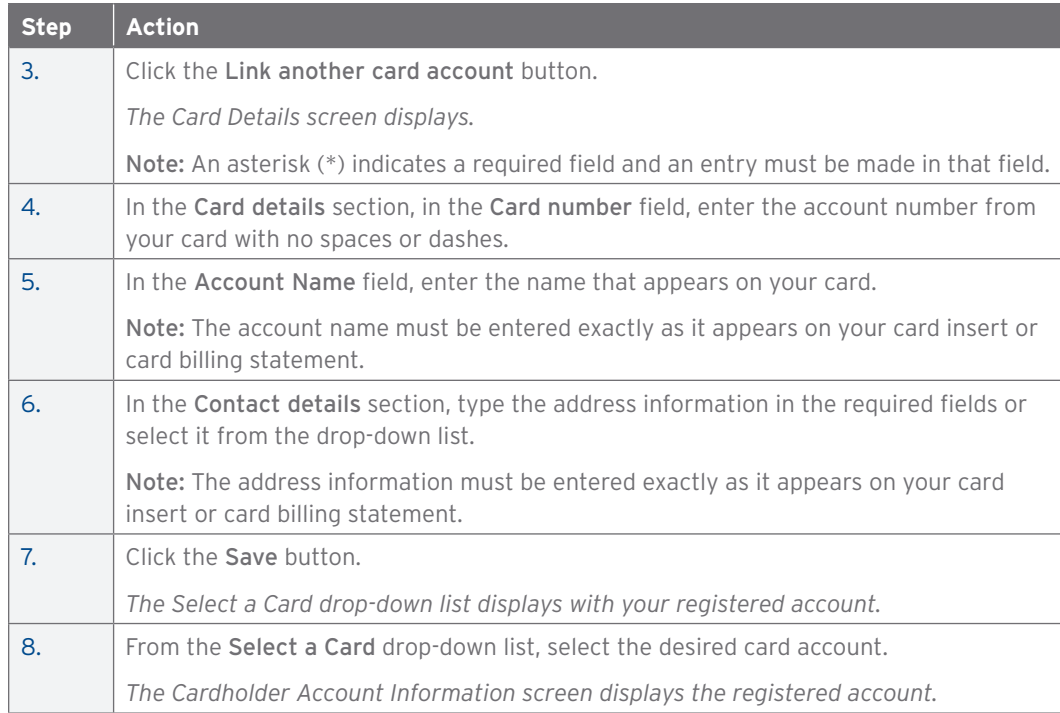

# Unlink a Current Card Account

#### **Overview**

Use this procedure to remove a card account from your account profile.

#### **Key Concepts**

Cardholders who have added a card account can remove a card account from the Select a Card drop-down list.

This function can be used to remove accounts that have been closed or reported as lost-stolen, where a new account has been issued.

# **Step-by-Step Instructions**

To Unlink Current Account Card:

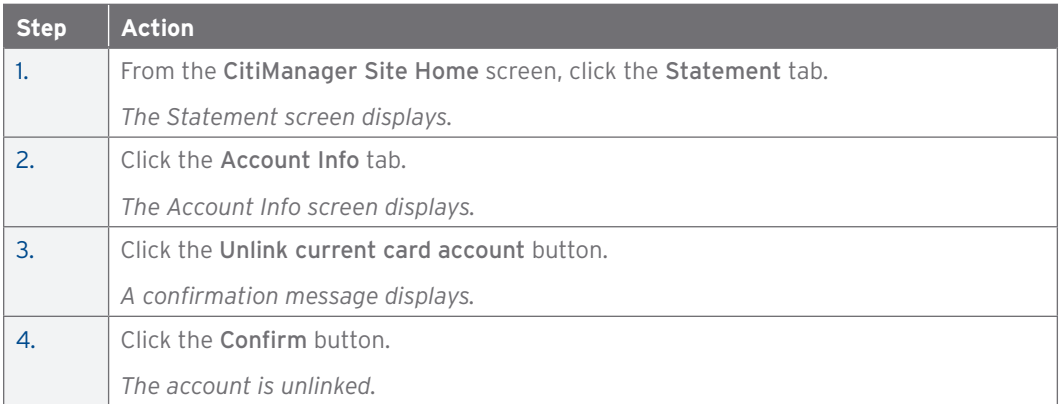

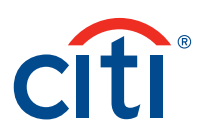

# Assign Alternate Users

#### **Overview**

Use this procedure to assign alternate users to a card account.

### **Key Concepts**

This function allows you to provide others access to the CitiManager Site to view account information, make maintenance requests (if your program allows) or make payments to individually billed accounts on behalf of the cardholder.

# **Step-by-Step Instructions**

To Assign Alternate Users:

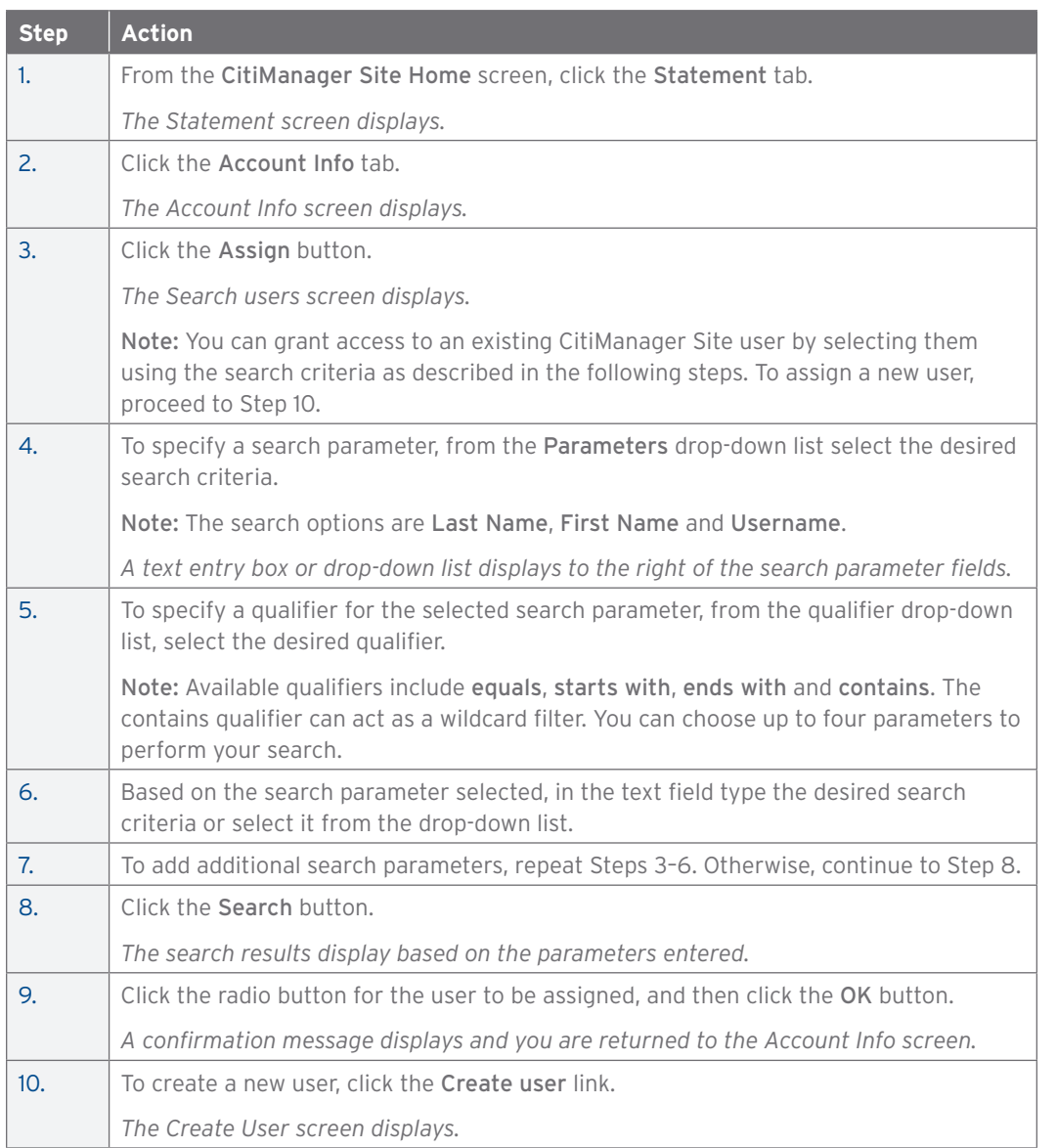

#### CitiManager Site User Guide | 4. Statement Functions

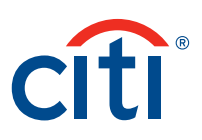

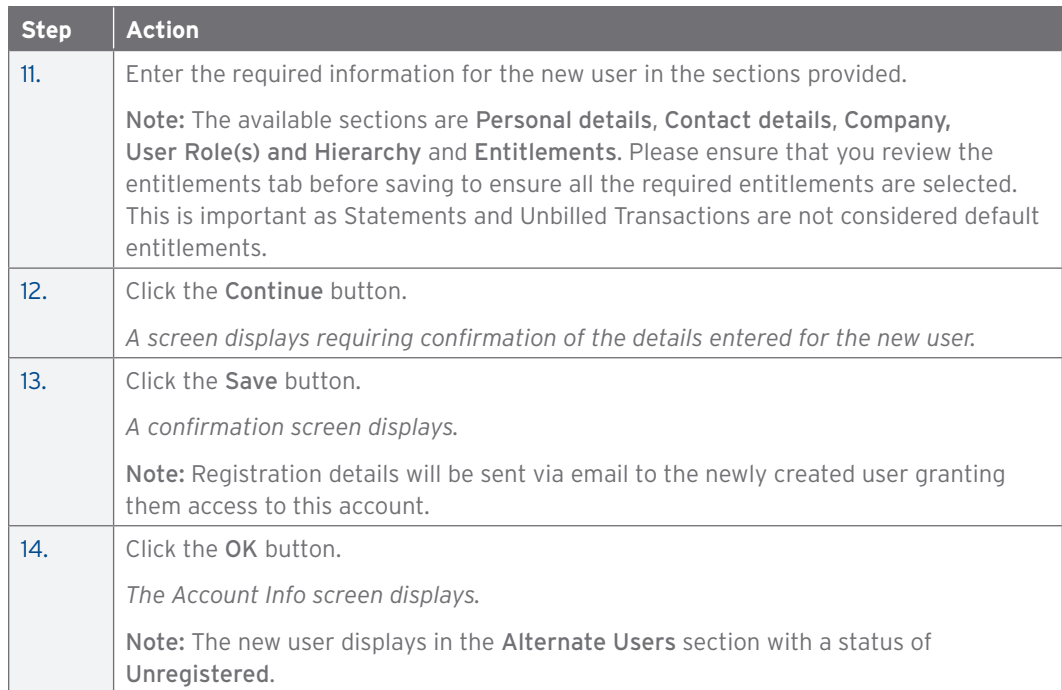

# View Account Summary

#### **Overview**

Use this procedure to search for and the view your card account summary.

# **Key Concepts**

The Account Summary screen displays:

- An overview of the card account
- The last statement of cycle
- Unbilled transaction information
- Aging of balance detailed information

Transaction information is posted on a daily basis and the summary includes the date of last activity on the account.

Credit transactions are indicated with either a (-) minus sign or CR tag.

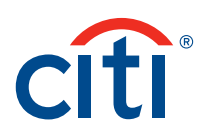

To View Account Summary:

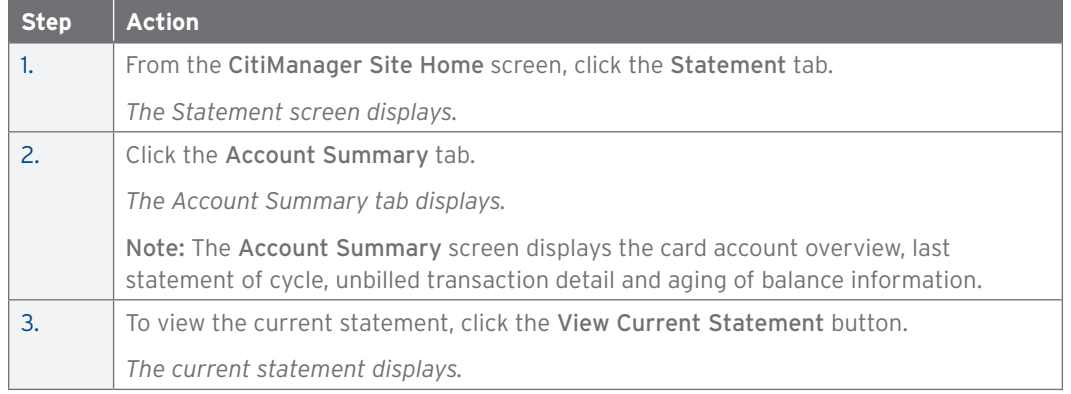

#### View Unbilled Transactions

#### **Overview**

Use this procedure to view unbilled transactions.

#### **Key Concepts**

The CitiManager Site allows you to view transactions as they post. This feature allows you to view transactions that have posted prior to the day your billing statement is generated. The unbilled transactions that display will appear on your next statement.

The transactions that display are not part of a final statement.

To view unbilled transactions for another card account, use the Select a Card drop-down list to select another card account. This feature is only enabled if you have more than one card account.

#### **Step-by-Step Instructions**

To View Unbilled Transactions:

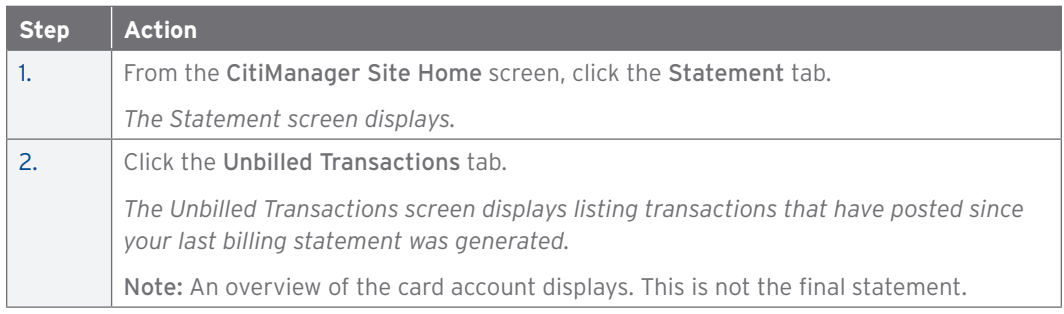

# Print and Download Unbilled Transactions

#### **Overview**

Use this procedure to print and download unbilled transactions.

#### **Key Concepts**

This feature allows you to print and download transactions for individually or centrally billed accounts.

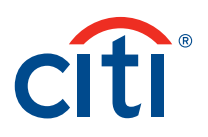

To Print Unbilled Transactions for Centrally Billed Accounts:

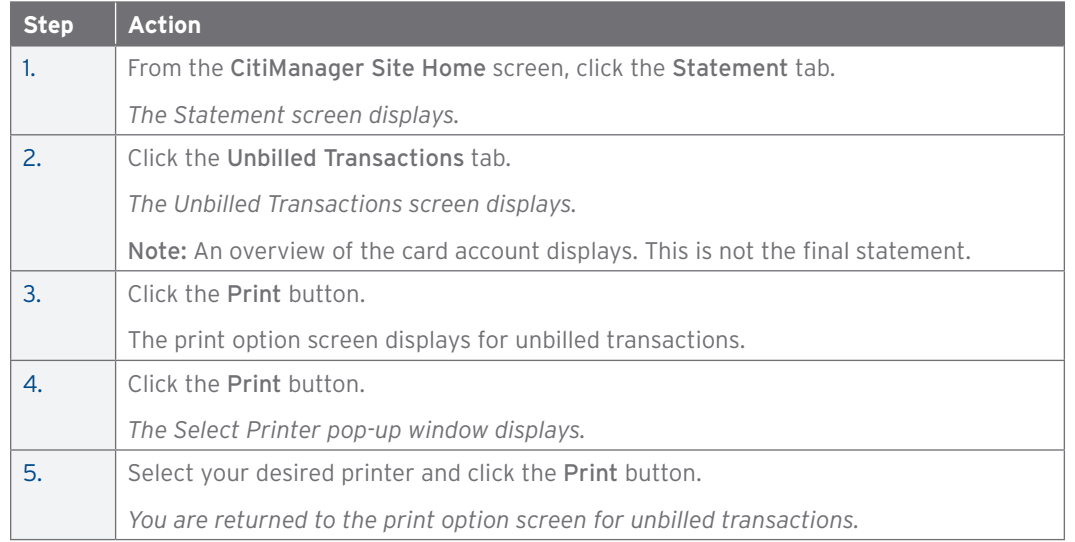

# To Download Unbilled Transactions:

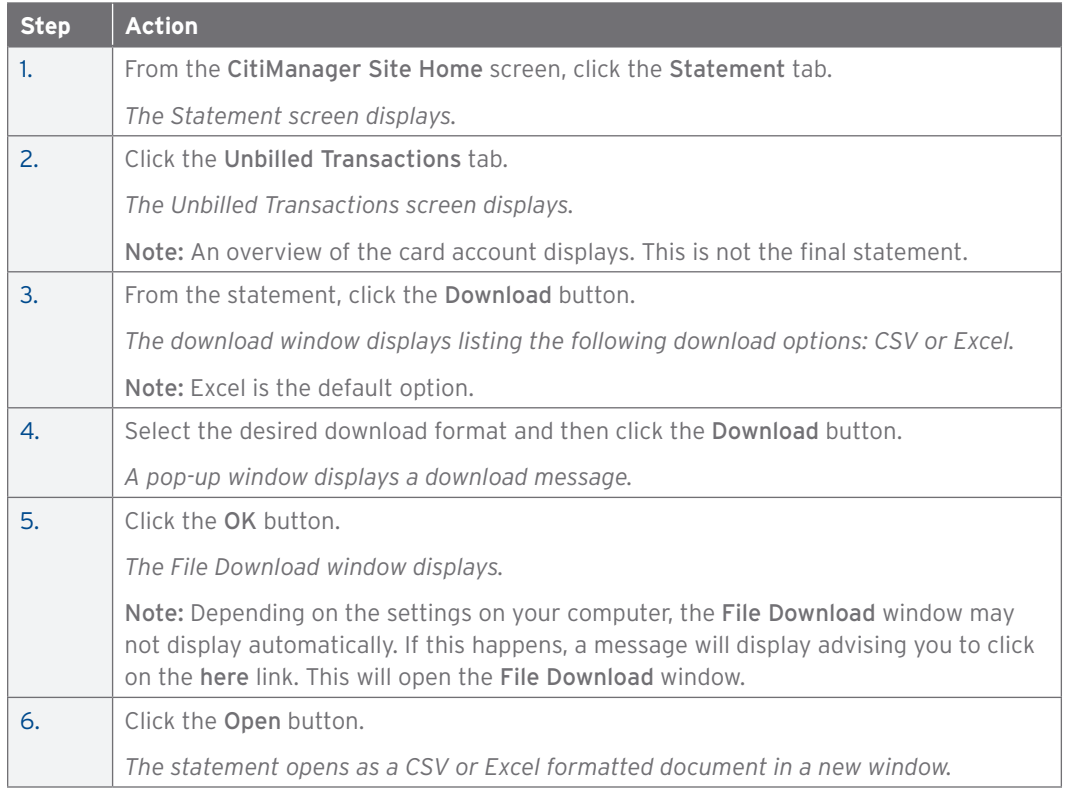

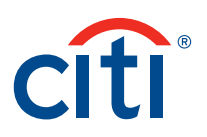

# View Statements

#### **Overview**

Use this procedure to view your billing statements from the Statement tab.

#### **Key Concepts**

You can view up to 36 months of your card account statements directly from CitiManager.

The Statement screen displays information such as your:

- Card details
- Payment history
- Account balance
- Transaction details

To view a statement for another card account, use the Select a Card drop-down list to select another card account.

Note: This feature is only enabled if you have more than one card account.

#### **Step-by-Step Instructions**

To View Billing Statements:

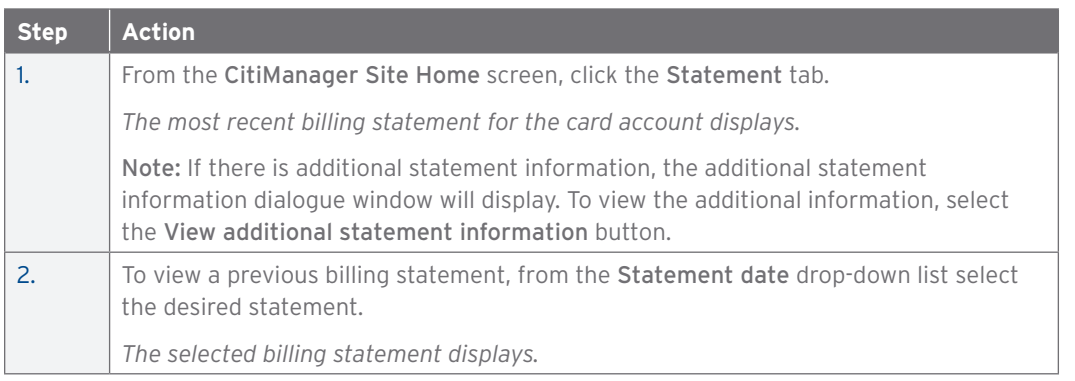

# Print and Download Statements

#### **Overview**

Use this procedure to print or download a statement from the Statement tab.

#### **Key Concepts**

The print function allows you to print a copy of the billing statement. The billing statement is printed as an Adobe PDF (Portable Document Format) document.

The download function allows you to download a copy of the billing statement. There are three download format options. PDF is the default option.

- CSV (Comma Separated Value)
- Excel
- PDF (Portable Document Format)

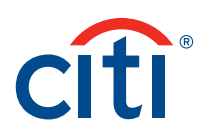

# To Print a Statement:

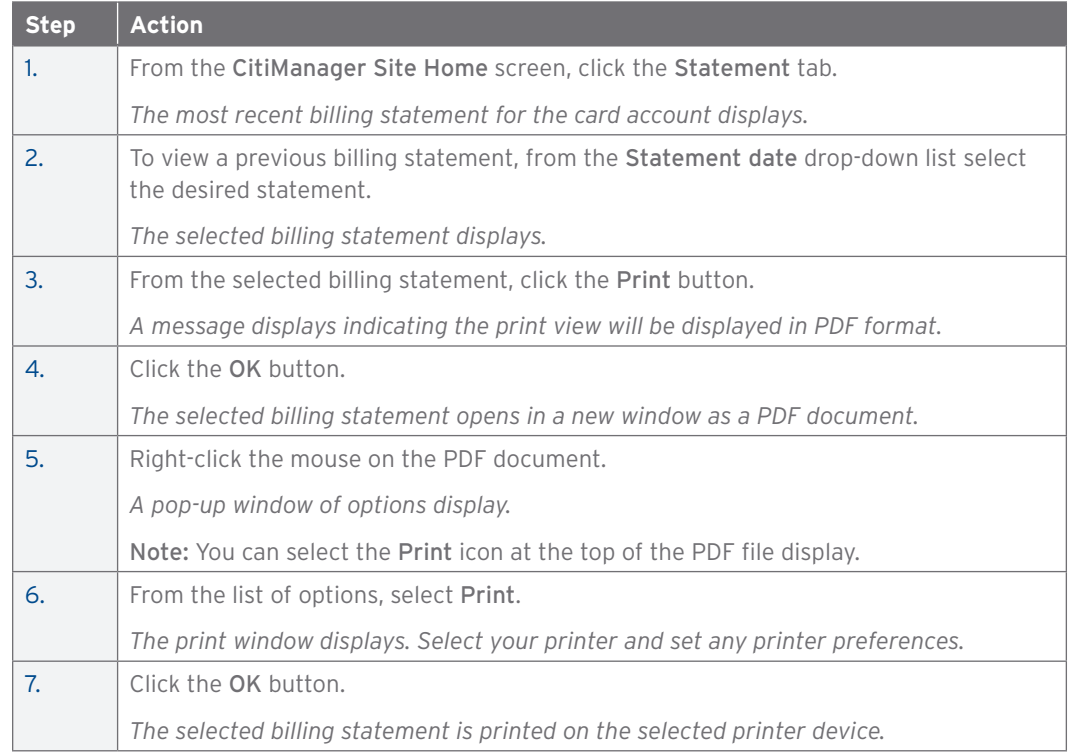

# To Download a Statement:

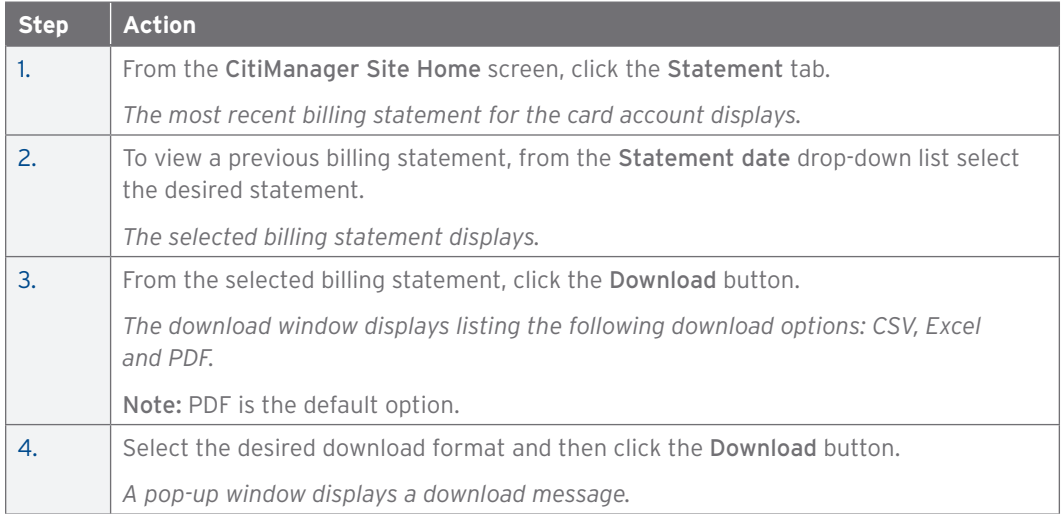

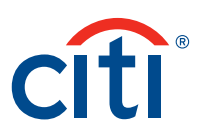

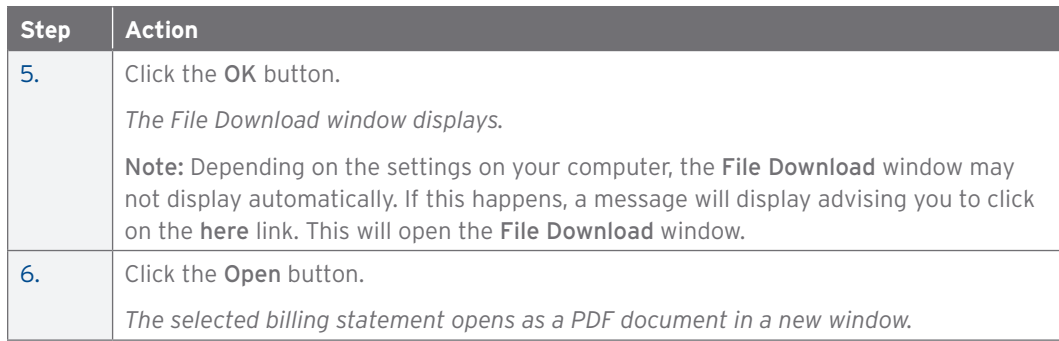

### Go Paperless

#### **Overview**

Use this procedure to suppress a paper statement.

#### **Key Concepts**

The CitiManager Site allows a cardholder to opt out of receiving a paper statement or other paper notices through the mail.

Cardholders must sign up to receive email alerts advising that a new statement is available. An email will then be sent to the account email address when the statement is ready to be viewed in CitiManager. This can be done by going to My Profile and selecting the Alerts link. Refer to the Set Email and Mobile Alerts topic in this guide.

A company can choose to only allow electronic statements. If this option is chosen, then a cardholder will automatically be opted out of paper statements. In this case, the Go Paperless tab will not display for cardholders.

#### **Step-by-Step Instructions**

To opt out of receiving paper statements and notices:

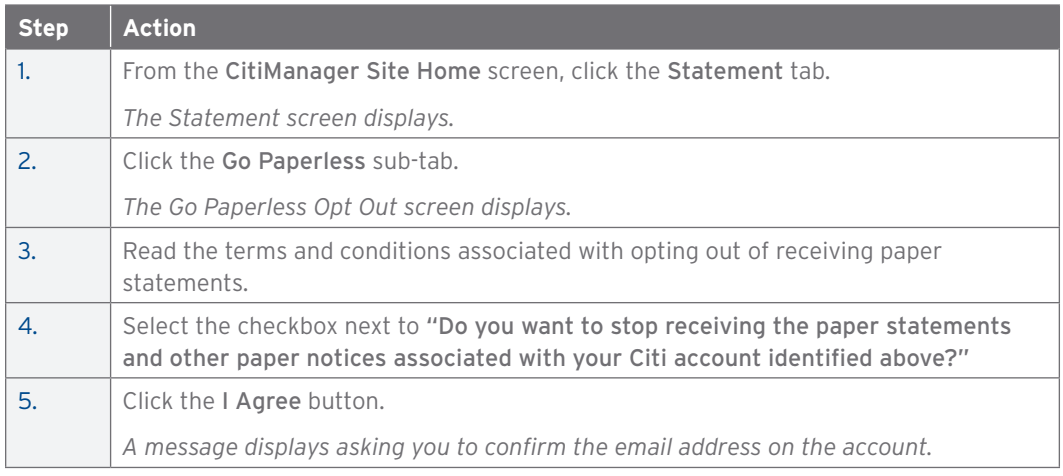

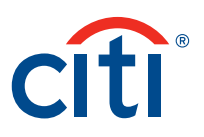

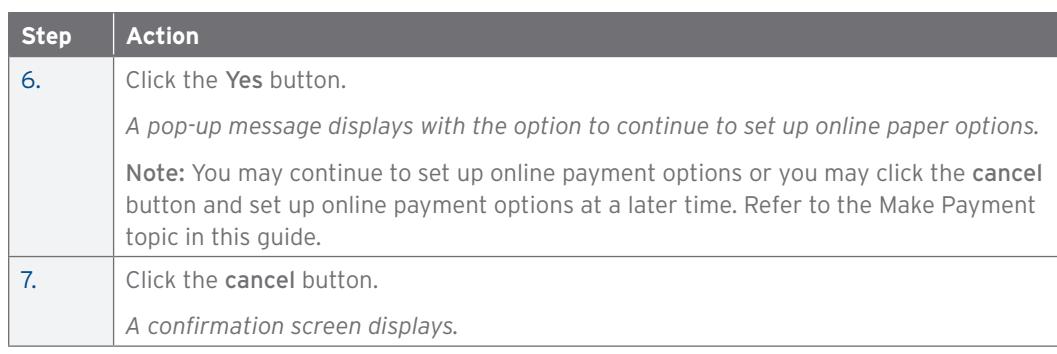

#### Make Payment

#### **Overview**

Use this procedure to make a card account payment online in the CitiManager Site.

#### **Key Concepts**

Before you can make a payment online you must enter your banking pay from account information.

The required information includes:

- Your bank routing number
- Your checking or savings account number

You may choose from the following payment amount options:

- Total amount due
- Minimum amount due
- Specified amount

Payment requests received by 4:00 p.m. Eastern Time on a bank business day are posted to your Citibank Card account on the same day. Payment requests received after 4:00 p.m. Eastern Time on a bank business day will post the next business day. Business days are Monday through Friday, excluding federal holidays.

#### **Step-by-Step Instructions**

To Make a Payment:

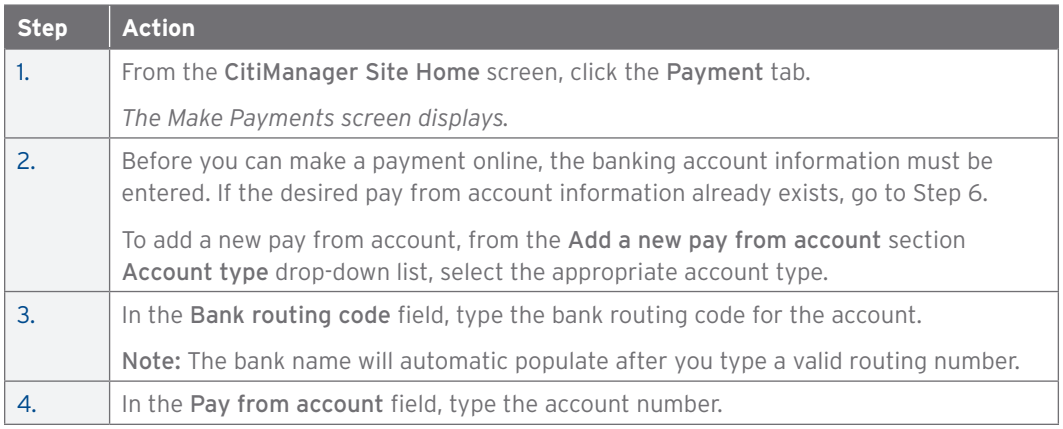

#### CitiManager Site User Guide | 4. Statement Functions

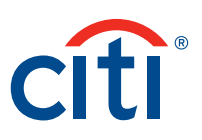

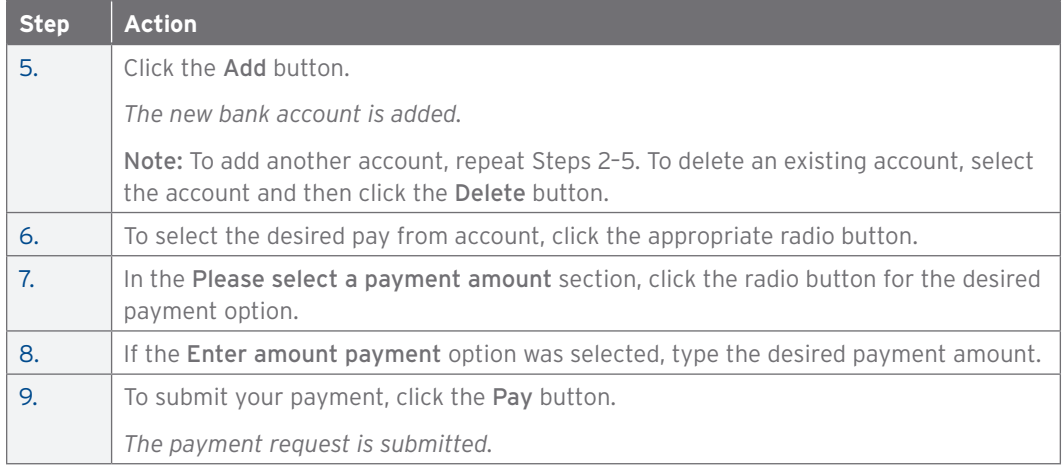

#### View Payment History

#### **Overview**

Use this procedure to view payment history from the Payment tab.

#### **Key Concepts**

The Payment History screen provides the following information:

- Amount of payment
- Date of payment
- Bank routing code
- Bank name
- Pay from account
- Account type
- Status of payment

When performing a search it is possible to use the following search criteria:

- Card number
- Pay from account
- Transaction date
- Banking routing code
- Status
- Transaction amount
- Last name
- First name
- Account type

It is also possible to choose one of the following qualifiers:

- Equals
- Starts with
- Ends with
- Contains

To view the payment history for another card account, use the Select a Card drop-down list to select another card account.

Note: This feature is only enabled if you have more than one card account.

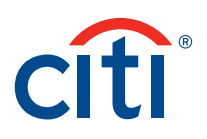

#### To View Payment History:

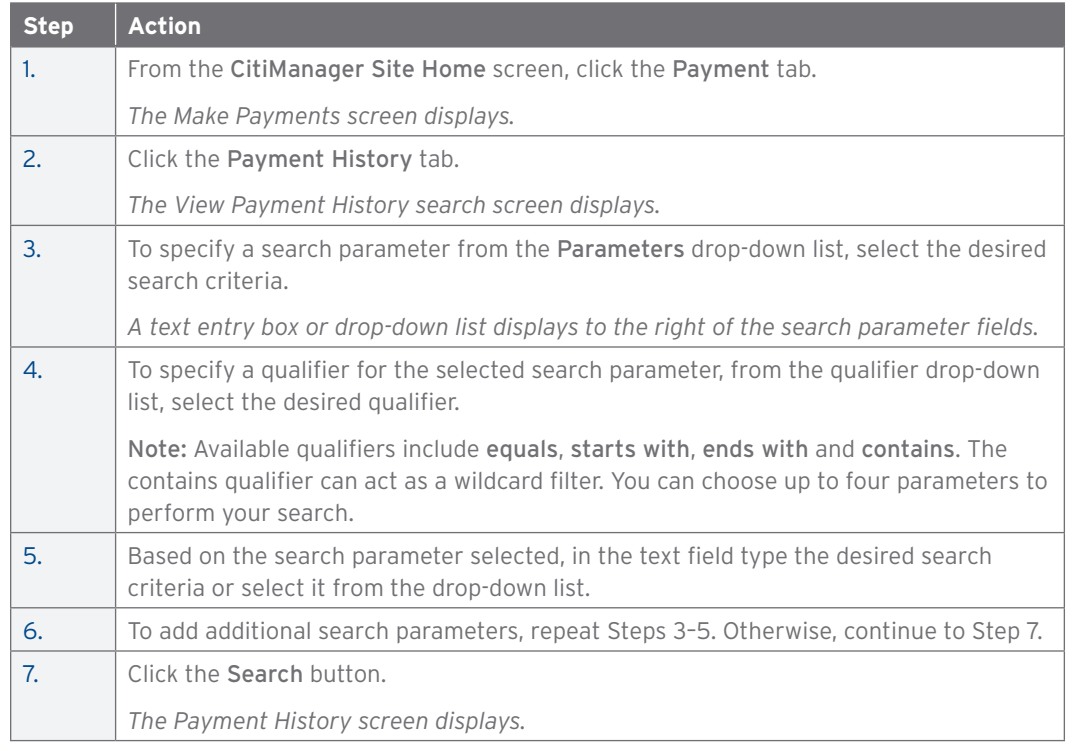

### View/Delete Payments

#### **Overview**

Use this procedure to view and delete selected cardholder payments.

#### **Key Concepts**

It is possible to view and delete a selected payment on your card account directly from the CitiManager Site.

When performing a search it is possible to use the following search criteria:

- Card number
- Pay from account
- Transaction amount
- Banking routing code
- Status
- Transaction date
- Last name
- First name
- Account type

It is also possible to choose one of the following qualifiers:

- Equals
- Starts with
- Ends with
- Contains

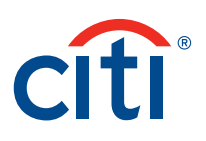

To View or Delete Payments:

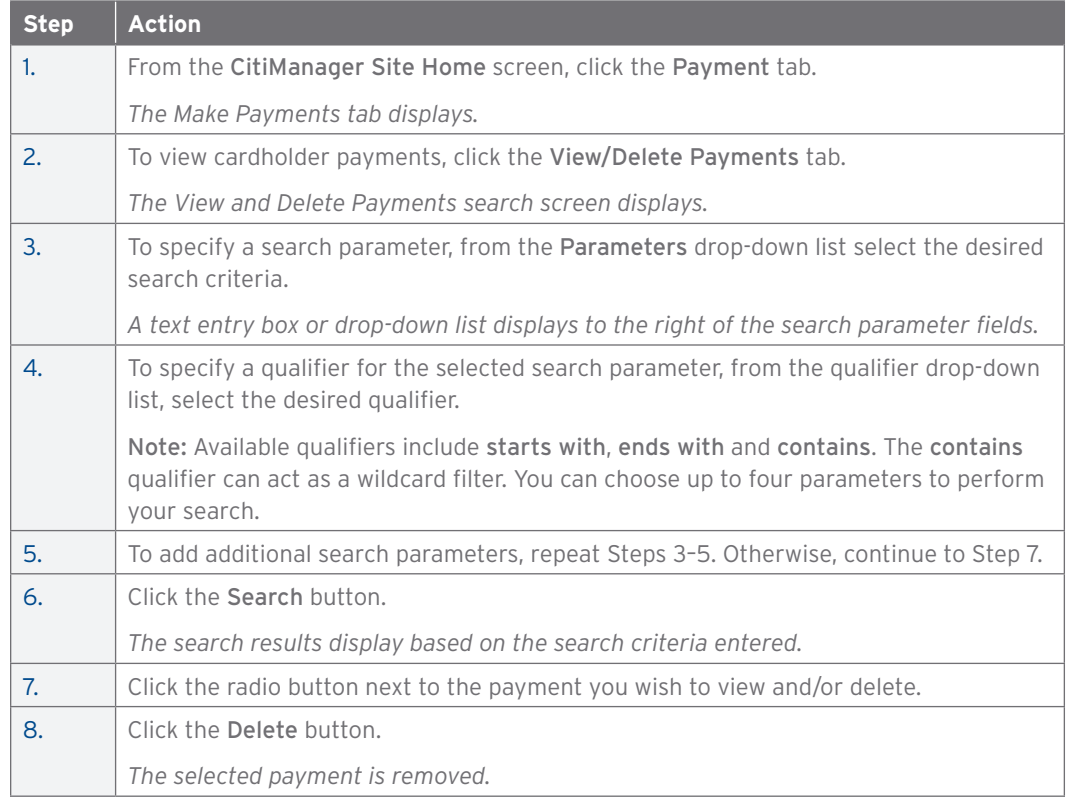

### Request a Refund

#### **Overview**

Use this procedure to request a credit balance refund.

#### **Key Concepts**

The feature is entitlement driven, so the Refund Request entitlement has to be enabled for you to use it.

Before a refund can be approved, your eligibility must be verified. The following system checks are in place:

- There must be a true credit balance that is the result of the cardholder overpaying their account.
- If there was a personal payment or previous on-line request within ten business days, you will not be able to request a refund and an error message will display.
- Disputed transactions cannot be included in the credit balance.
- If your payment history is not in good standing, you will not be able to request a refund online and an error message will appear.
- Requests over \$5,000.00 will trigger an error message directing you to call Customer Service.

Automated Clearing House (ACH) transfers will take 2–3 business days to process.

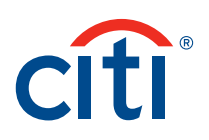

#### To Request a Refund:

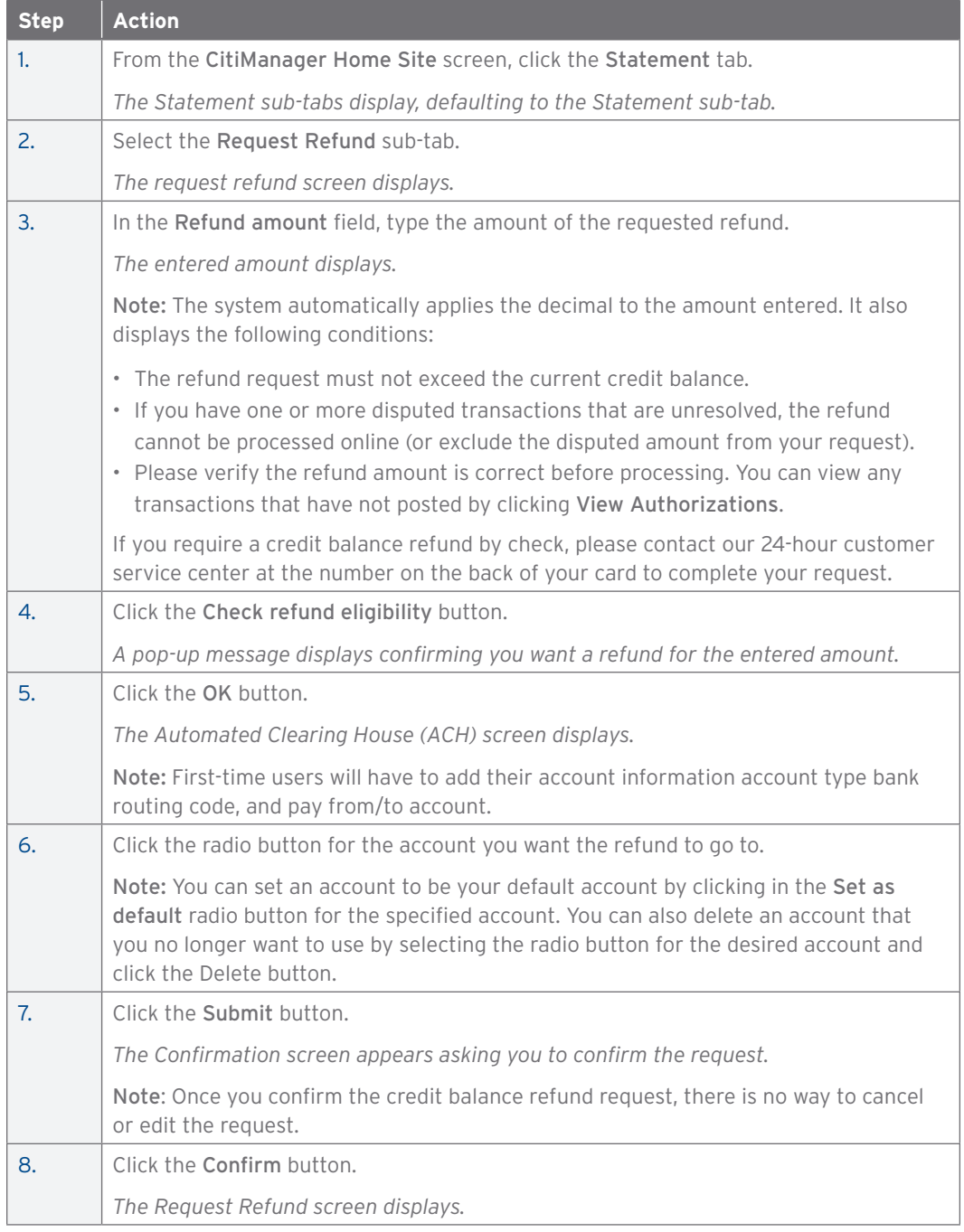

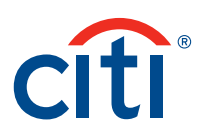

# View Refund History

### **Overview**

Use this procedure to view previous credit balance refund requests.

#### **Key Concepts**

It is important to understand that there are many qualifiers that may prevent you from requesting a refund:

- Your payment history is not in good standing.
- There is no credit balance.
- There was a personal payment or previous online request within ten business days.
	- You will need to wait ten business days or call the 24-hour customer service center at the number on the back of the card to inquire or complete the request.
- If you have two or more NSF checks, you cannot request a refund via the Automated Clearing House (ACH) process.

#### **Step-by-Step Instructions**

To View Refund History:

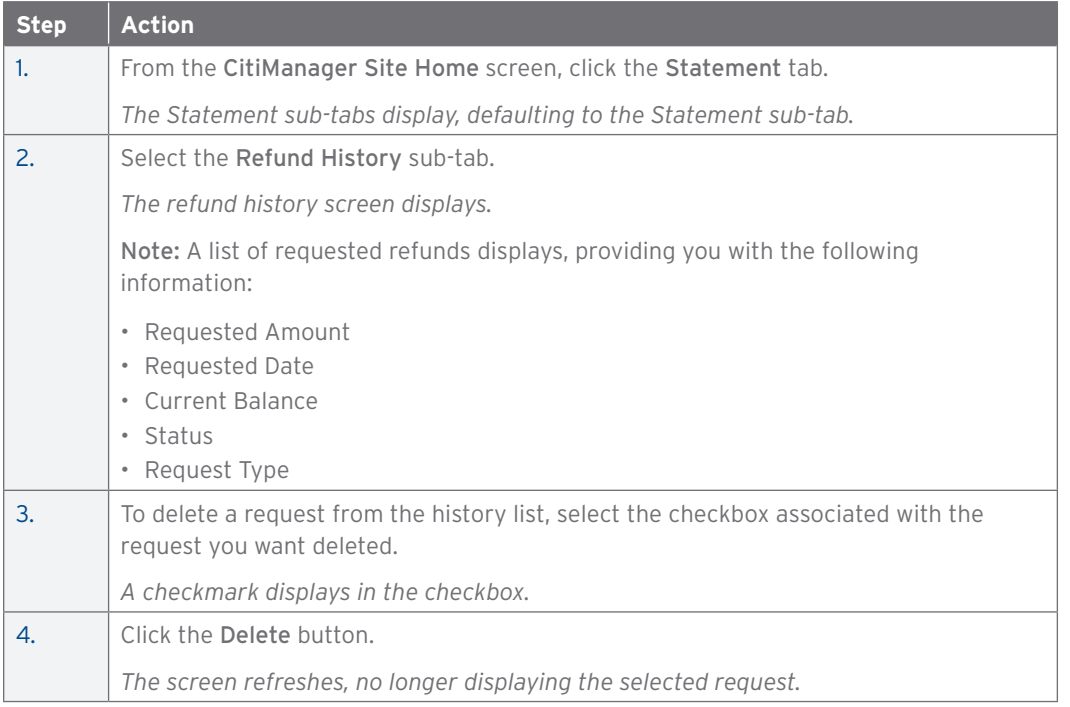

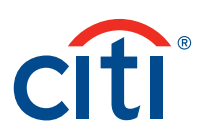

# 5. My Profile Functions

# Update User Profile

#### **Overview**

Use this procedure to:

- Change your personal information, such as User ID.
- Reset your address, phone number and email address.

#### **Key Concepts**

If any of your contact information changes, such as a name change due to marital status, or you've moved and have a new home address and phone number, or even if your User ID has been compromised in some way, you can use the Update User Profile function to change that information in CitiManager Site.

#### **Step-by-Step Instructions**

To Make Modifications to Your User Profile:

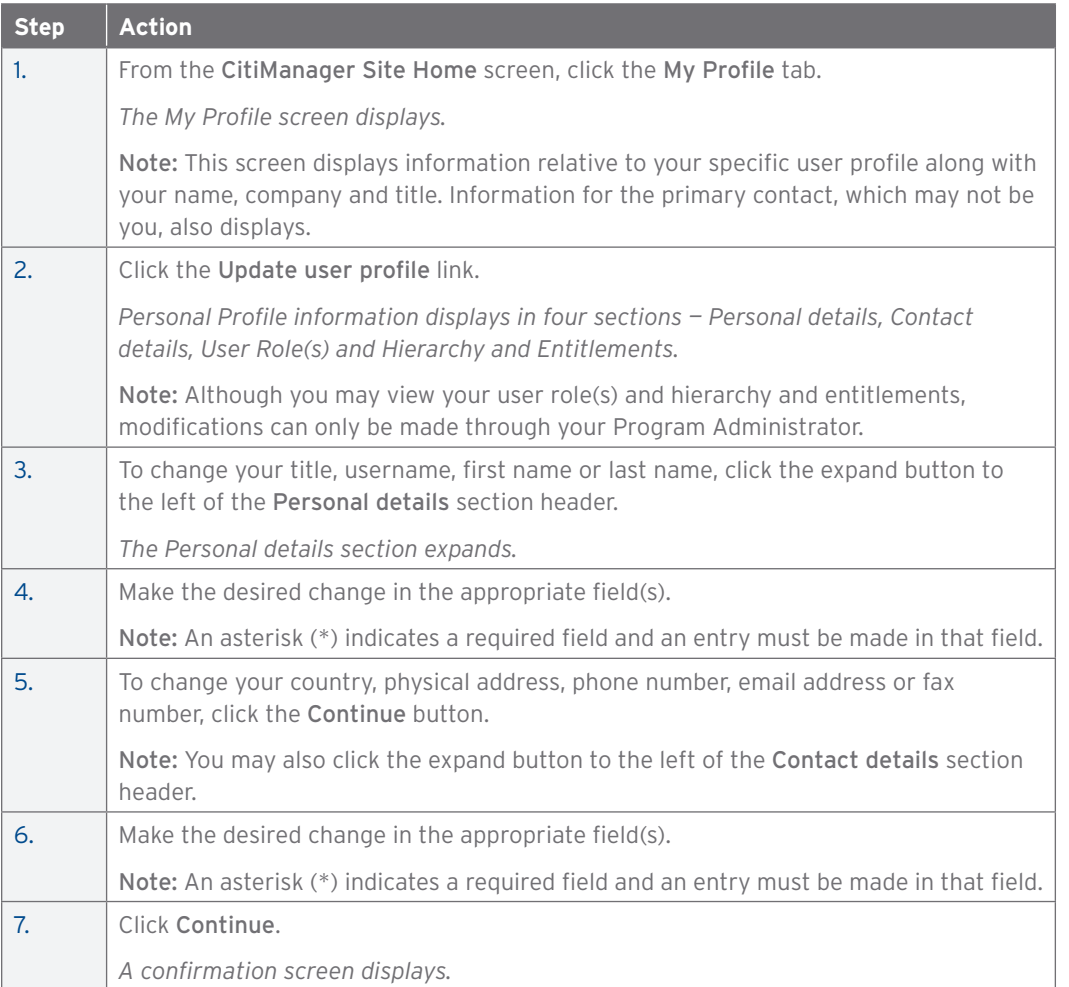

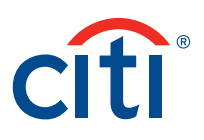

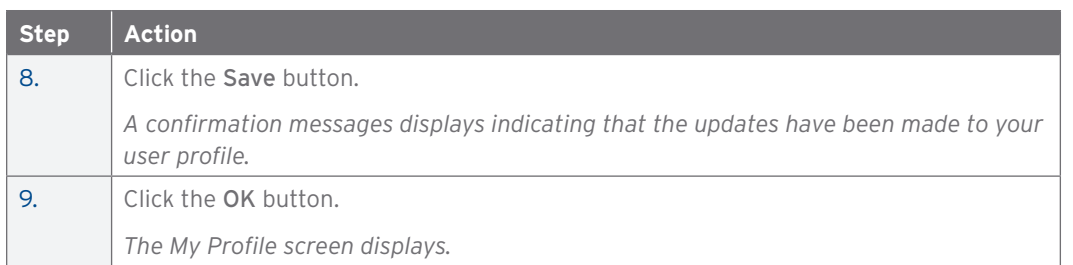

## Updated Preferences

#### **Overview**

Use this procedure to update your user preferences in the CitiManager Site.

### **Key Concepts**

As a CitiManager Site user, you may contact the Help Desk at any time to answer any questions you may have.

When you call, you will be asked a verification question to confirm your status with Citi. Use this procedure to change your verification question and answer (Corporate and Federal Government Clients only, except Department of Defense).

Also, as you continue to use the CitiManager Site, you may realize that the preference information you have set may change periodically. For example, maybe your location has changed and you find yourself in a different time zone and would like to change it in the CitiManager Site.

#### **Step-by-Step Instructions**

To Update Your User Preferences:

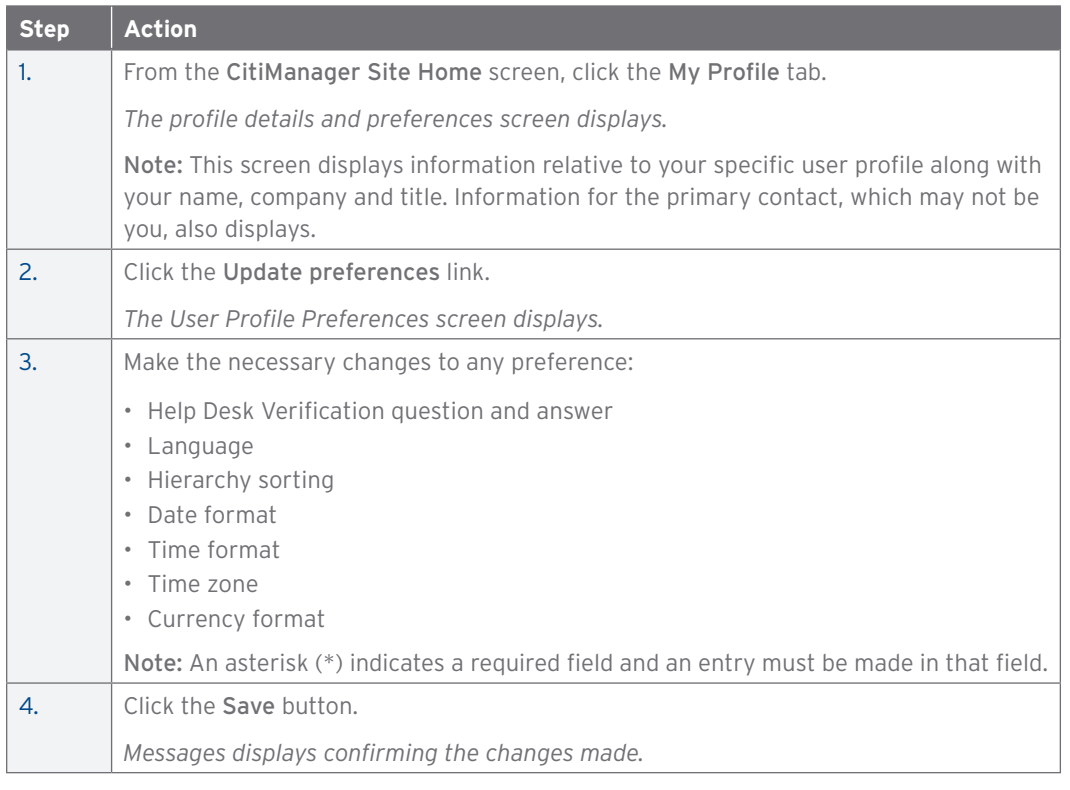

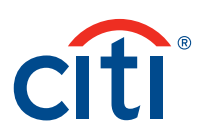

# Change Password

#### **Overview**

Use this procedure to change your CitiManager Site password.

#### **Key Concepts**

Passwords in the CitiManager Site do not expire. However, you can change your password at any time using the Change password function.

#### **Step-by-Step Instructions**

To Change Your Password:

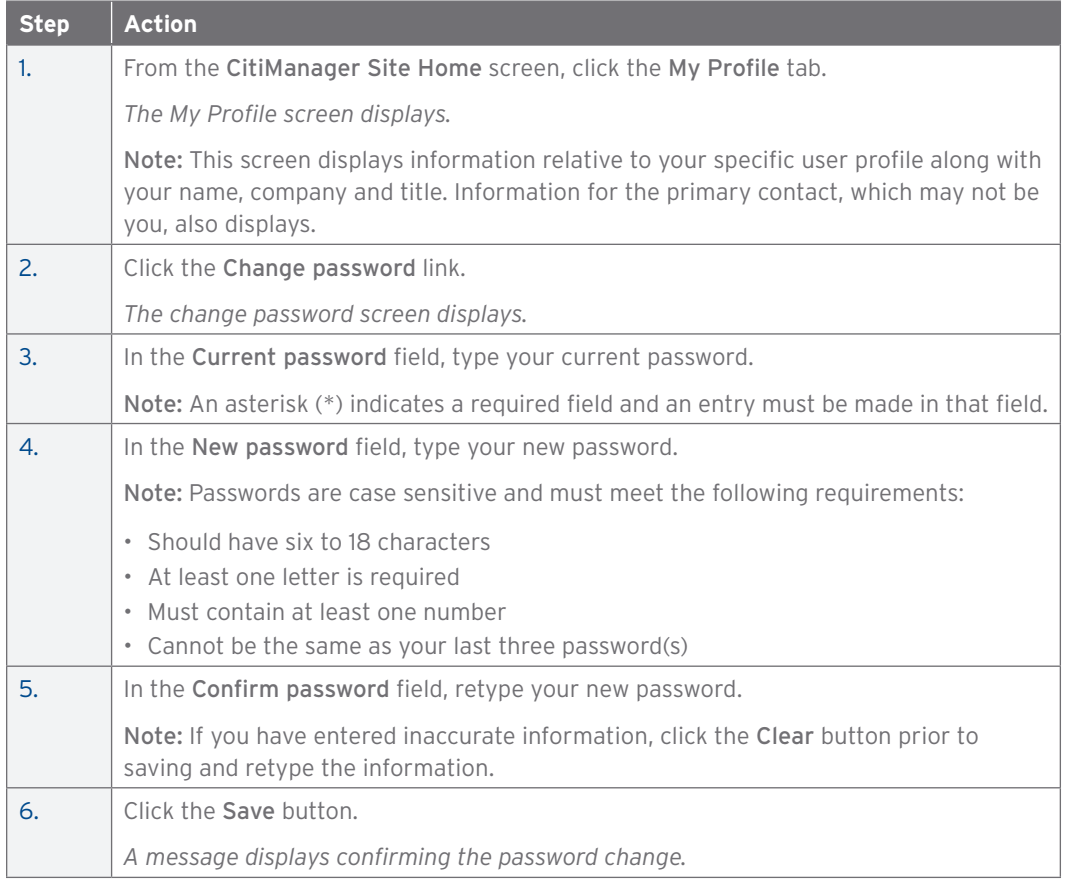

# Reset Challenge Questions

#### **Overview**

Use this procedure to change your challenge questions and answers for dual authentication of your CitiManager Site Login.

#### **Key Concepts**

CitiManager Site requires dual authentication to log in. This means you will need to answer an additional security question after entering your username and password to gain access to CitiManager.

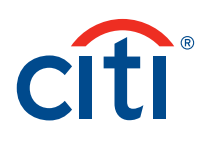

You must create three challenge questions when registering for the CitiManager Site. When logging in, the CitiManager Site will randomly prompt one of the three challenge questions created. Using the Reset challenge questions function, you may change those challenge questions and/or their answers at any time.

#### **Step-by-Step Instructions**

To Change Your Challenge Questions/Answers:

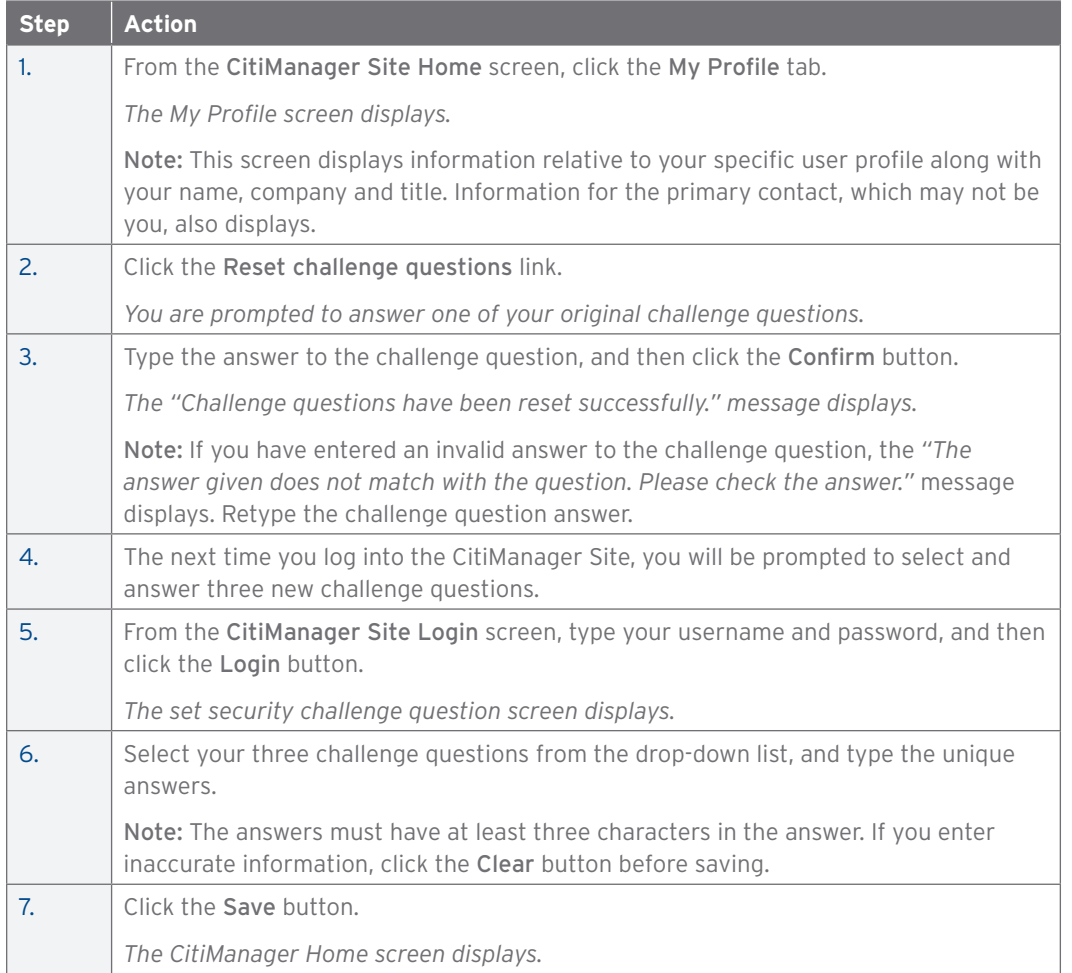

# Change Base Company

#### **Overview**

Use this procedure to change the base company visible when you log into CitiManager Site.

#### **Key Concepts**

You may have access to multiple accounts in your profile. When logging into CitiManager, the company defaults to one of those accounts. While you can access the additional accounts by using the drop-down list that displays at the top of the CitiManager Site Home screen, you can also set CitiManager to default to a different base company by using the Change Base Company option. This changes the default for the individual account when logging into CitiManager. You cannot change your base company if you only have one company assigned.

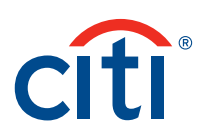

To Change Your Base Company:

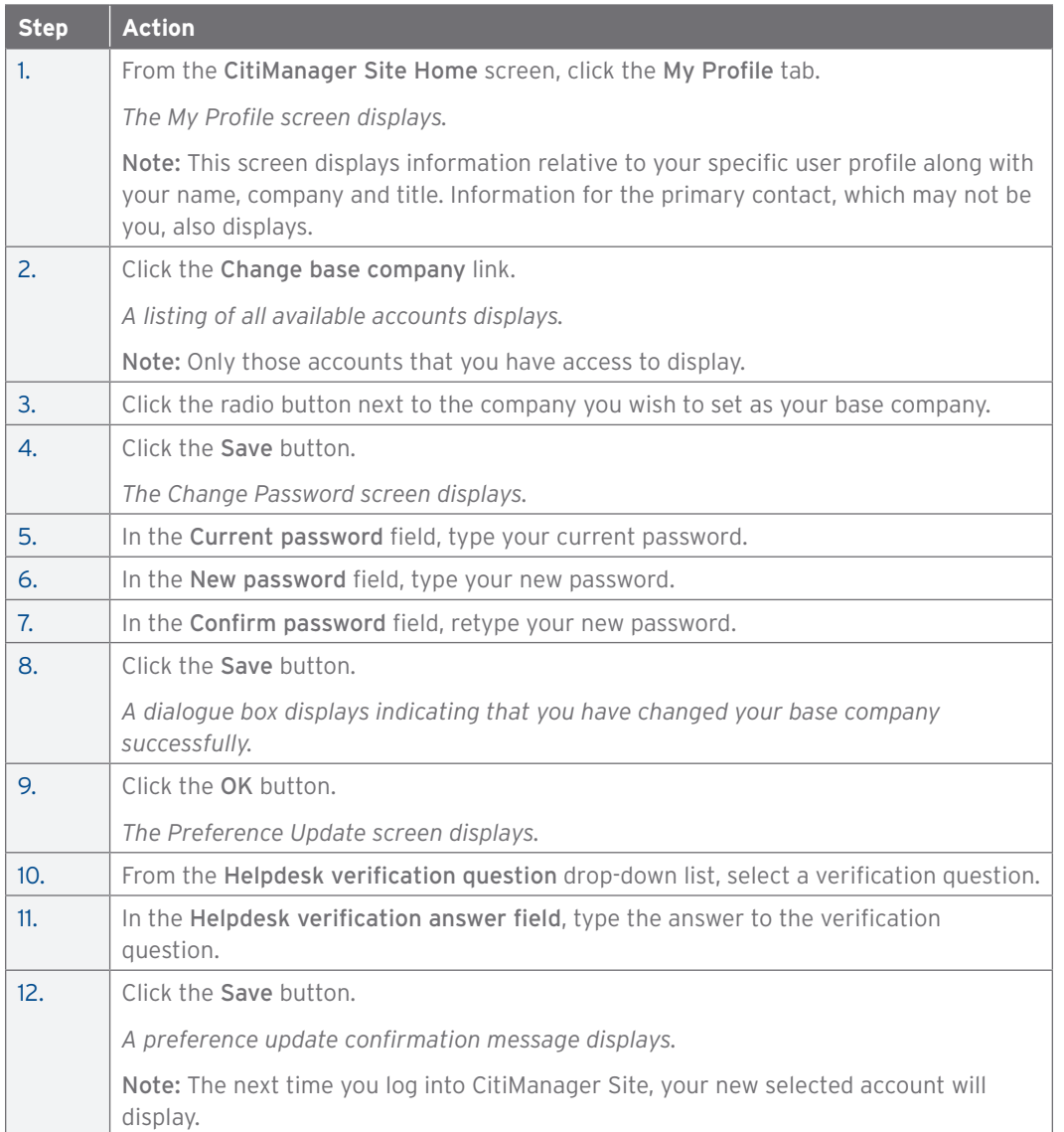

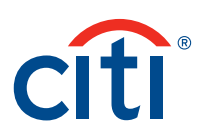

#### Set Email and Mobile Alert Messaging

#### **Overview**

Use this procedure to set email and mobile alerts for various account activities.

#### **Key Concepts**

As a cardholder, you can set alerts so that notifications are automatically sent via email or to your mobile device when certain selected activity occurs on your account, for example, when statements are available and when payments are received.

It is possible to customize when you will receive your alerts based on:

- Time zone
- Time of day
- Days of week

In addition, once you have registered your mobile device number in the CitiManager Site, you have full access to on-demand mobile alerts. On-demand mobile alerts allow you to request and receive immediate information such as account balances, payment amounts and due dates.

#### **Mobile Alert Set Up**

In order to receive alerts on your mobile device, you must subscribe to the alerts in the CitiManager Site first. Only one mobile number per user ID is allowed.

Once you have subscribed to mobile alerts in the CitiManager Site, you will receive a confirmation text message on your mobile device with a four-digit PIN. The four-digit PIN must be entered on the PIN confirmation number screen in the CitiManager Site. Once the PIN has been entered, the CitiManager Site will send another text to your mobile device confirming activation.

If you need to stop mobile alerts, reset your CitiManger Site password, or need additional support, choose one of the following options:

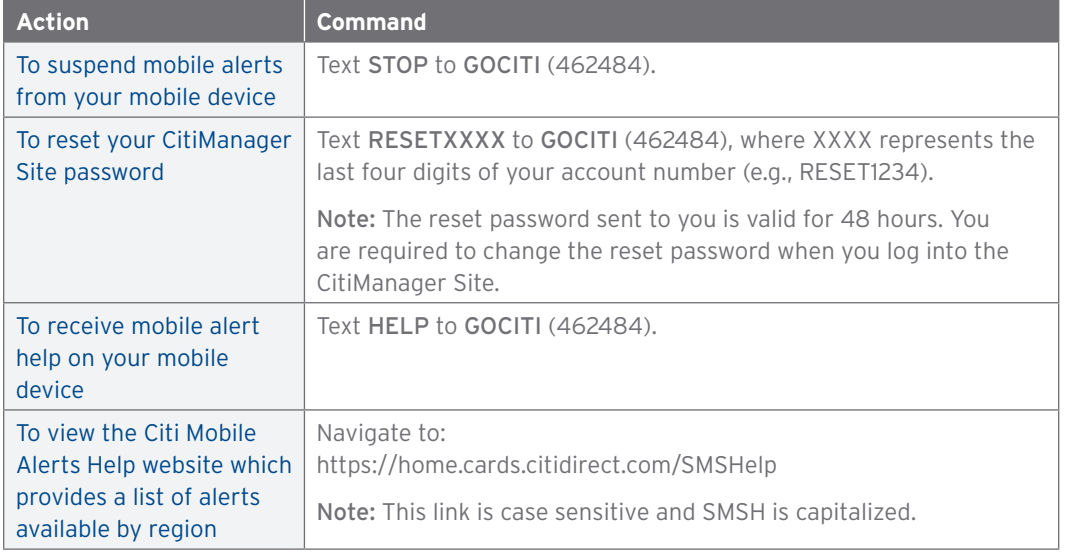

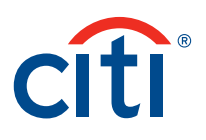

# **On Demand Alerts**

Once your mobile number is registered in the CitiManager Site, you are able to request account information from Citi on-demand.

To receive on-demand alerts from your registered mobile device, text the desired command (e.g., HIST) to GOCITI (462484). A list of available commands is provided in the table below.

For some on-demand mobile alerts you are required to enter the last four digits of your account number after the command. For example, to receive account balance information, text BAL1234 to **GOCITI** (462484) where 1234 represents the last four digits of the account number.

#### **On Demand Alert Commands**

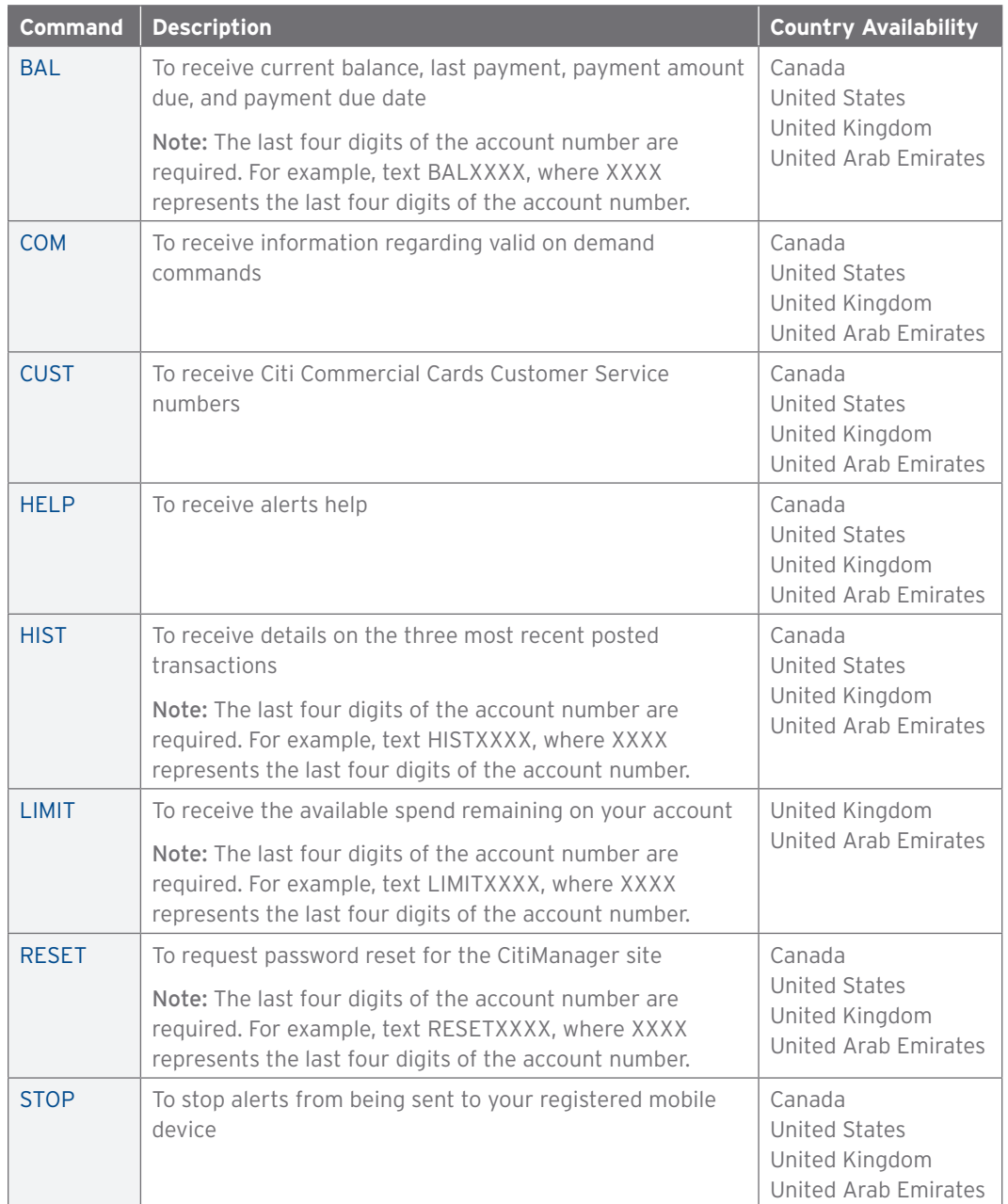

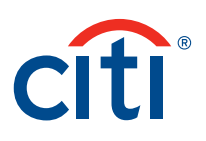

To Set Email and Mobile Alerts:

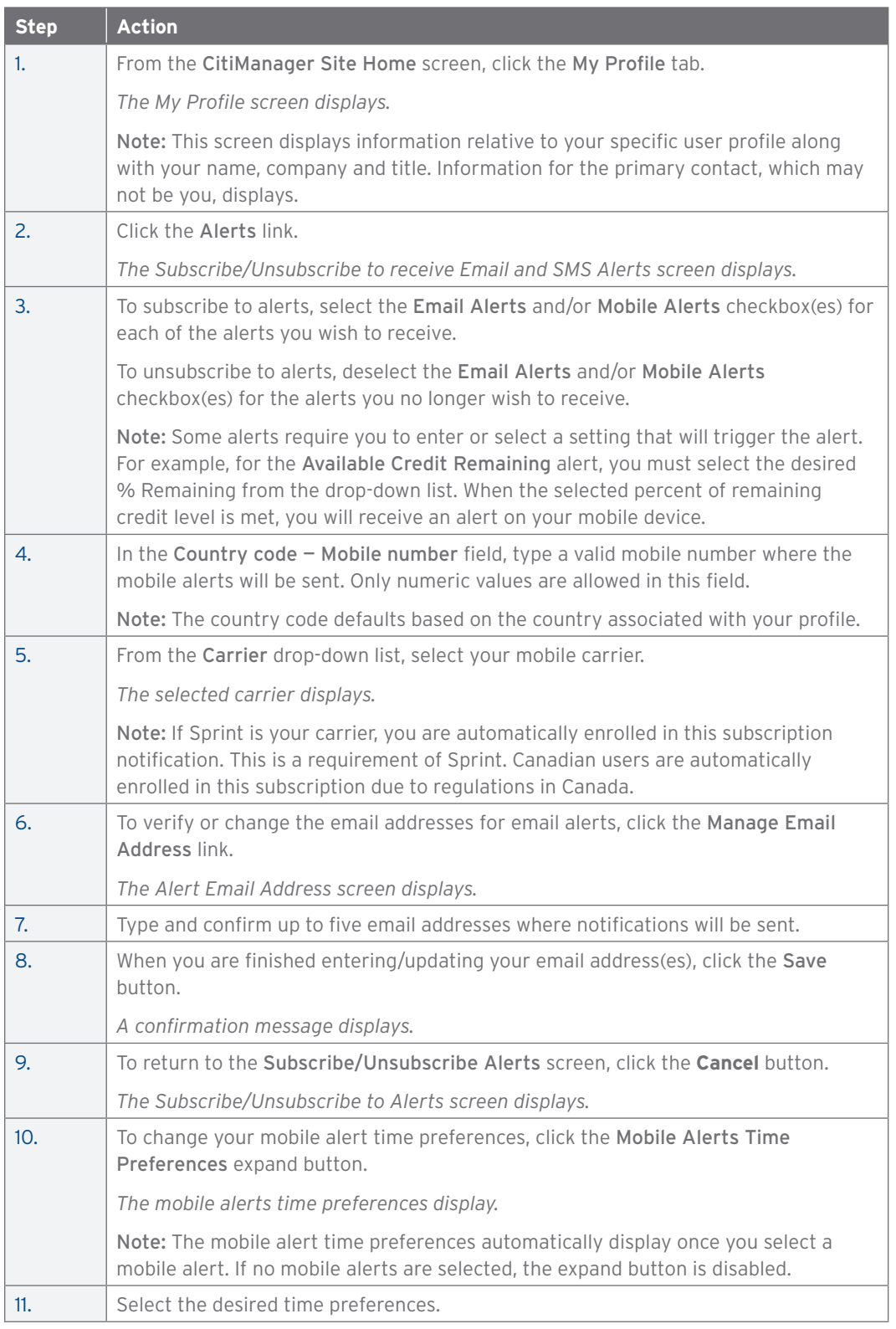

#### CitiManager Site User Guide | 5. My Profile Functions

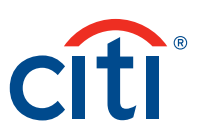

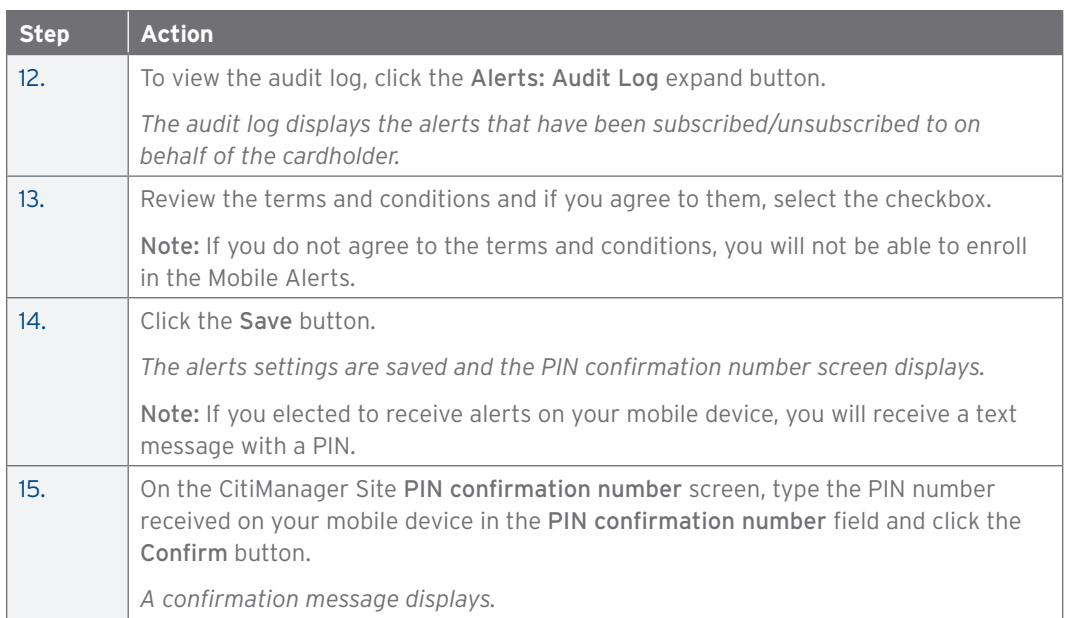

# Merge Usernames

### **Overview**

Use this procedure to merge usernames if you have more than one User ID.

### **Key Concepts**

As a CitiManager Site user, you may have more than one User ID based on your role or responsibilities. If this is the case, you can merge your two active usernames into one ID, eliminating the need to log in separately to each account.

Be sure to merge any User ID for which you have less permission into the one for which you have more permissions. This will ensure that you have all of the permissions to which you are entitled under one username.

#### **Step-by-Step Instructions**

To Merge User Names:

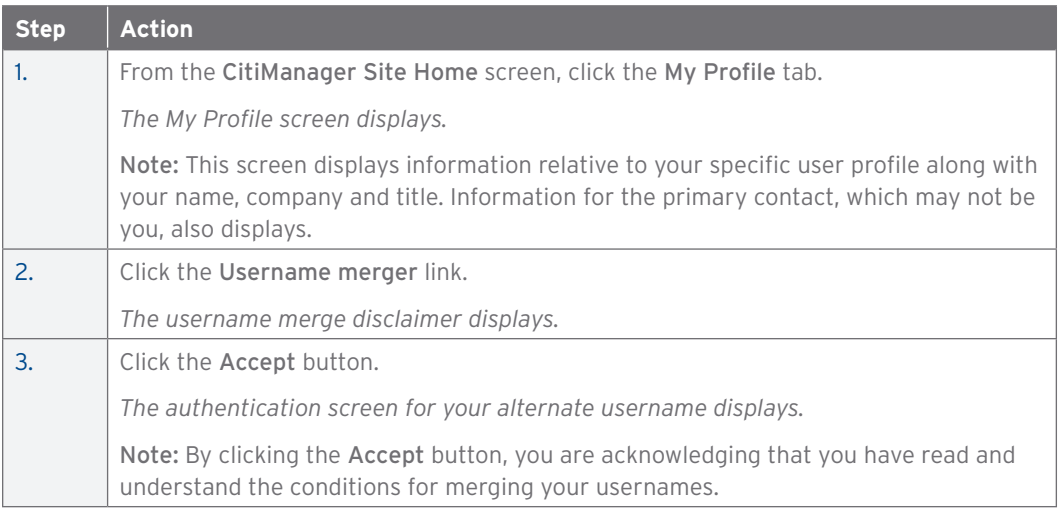

#### CitiManager Site User Guide | 5. My Profile Functions

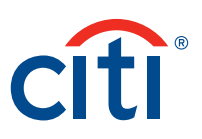

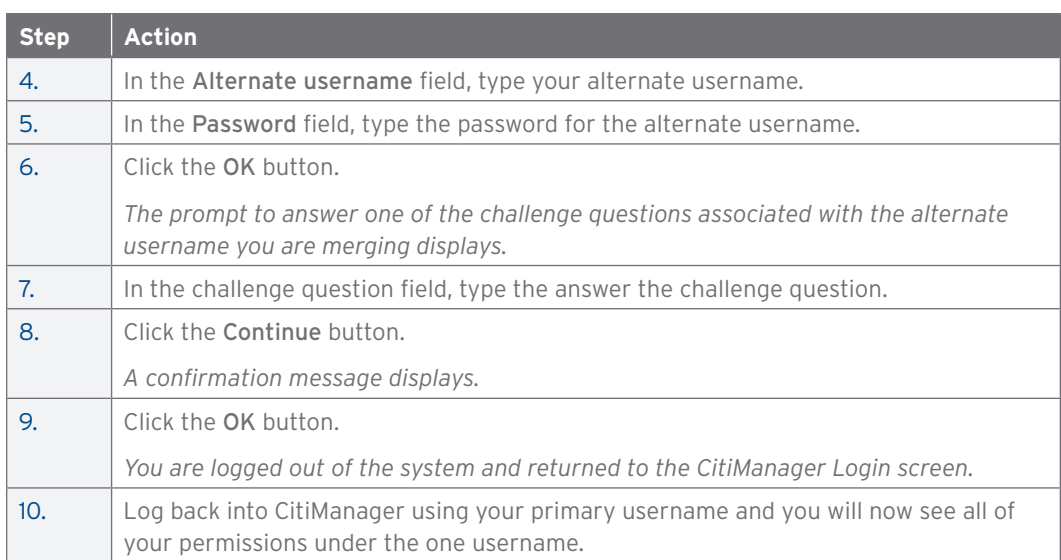

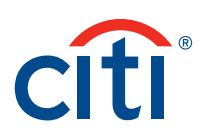

# 6. Resources

# View Message Board

#### **Overview**

Use this procedure to view the CitiManager Site Message Board.

#### **Key Concepts**

Citi periodically posts messages on the Message Board. The messages posted include system maintenance and update information.

#### **Step-by-Step Instructions**

To View the Message Board:

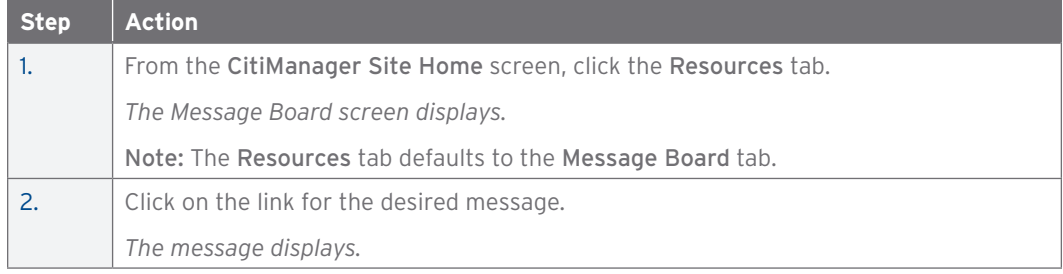

# Search for Non-Cardholders

#### **Overview**

Use this procedure to search for non-cardholders, for example, your Program Administrator, and view information such as their hierarchy, role and contact information.

#### **Key Concepts**

The search function allows you to search for non-cardholders and view the following information:

- Hierarchy name
- Role
- Full name
- User Profile Email Address
- Contact No. 1
- Contact No. 2
- Full address

#### **Step-By-Step Instructions**

To Search for a Non-Cardholder:

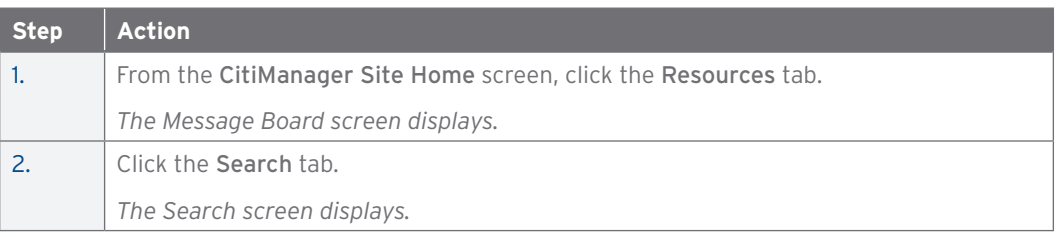

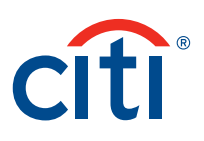

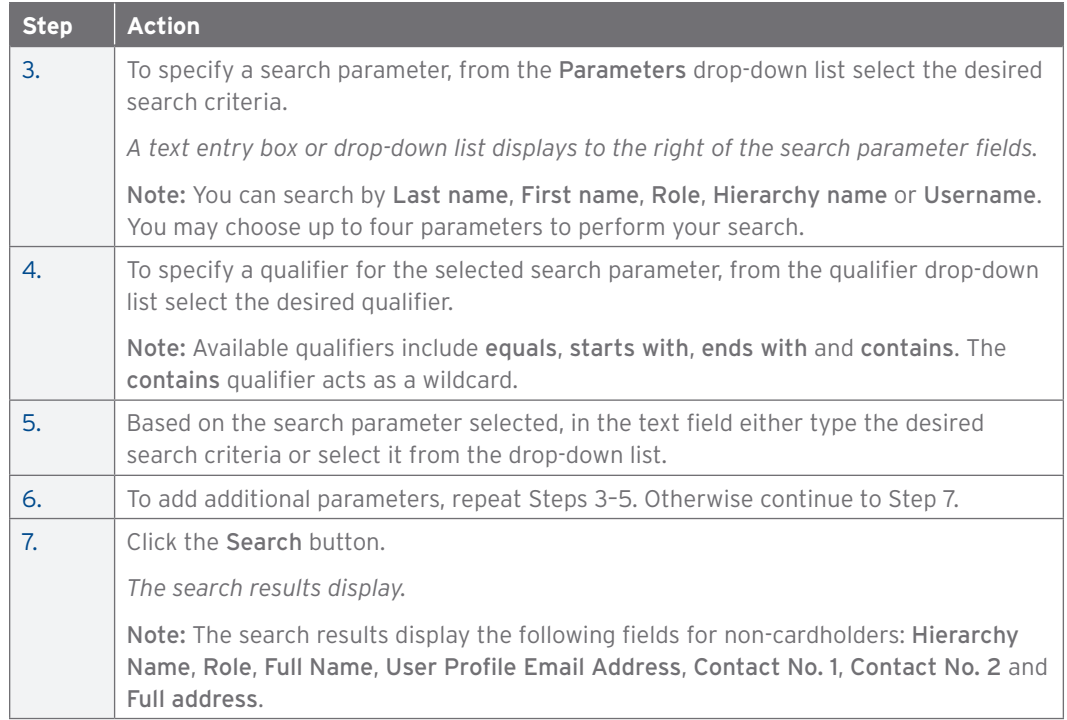

# View Links/Help

# **Overview**

Use this procedure to view and access links to additional reference material and program support sites.

#### **Key Concepts**

Citi periodically posts links that will take you to additional reference materials, such as user guides and job aids, and links to program support sites.

# **Step-by-Step Instructions**

To View Links/Help:

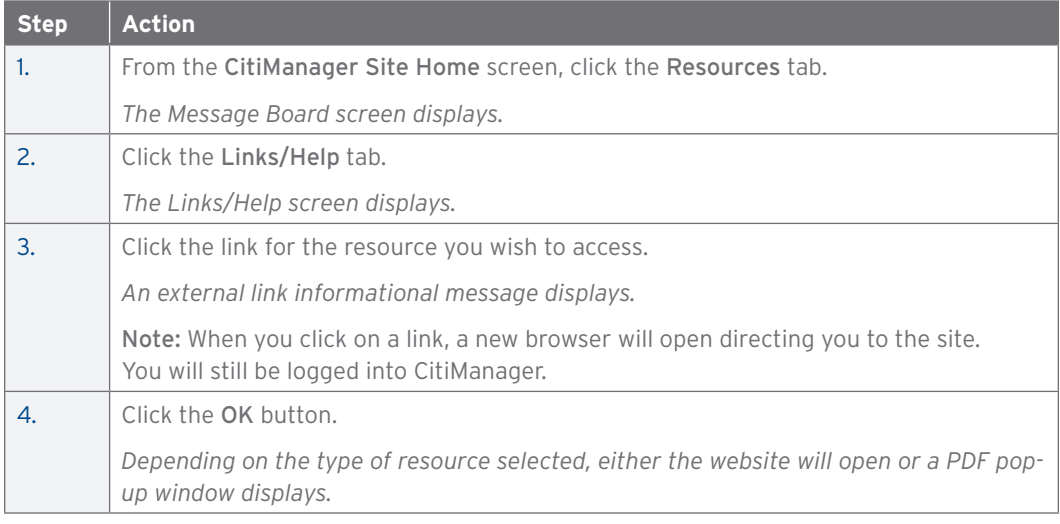

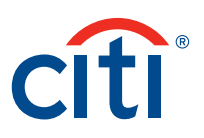

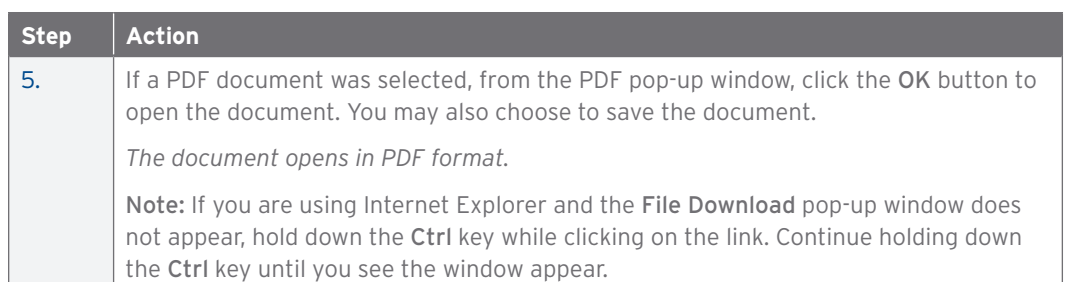

# View Frequently Asked Questions

# **Overview**

Use this procedure to view the CitiManager Site Frequently Asked Questions (FAQ) document.

#### **Key Concepts**

The CitiManager Site FAQ document contains answers to some of the most commonly asked questions. It includes information about cardholder registration, passwords, security questions, alerts and quick tips.

### **Step-by-Step Instructions**

To View FAQs:

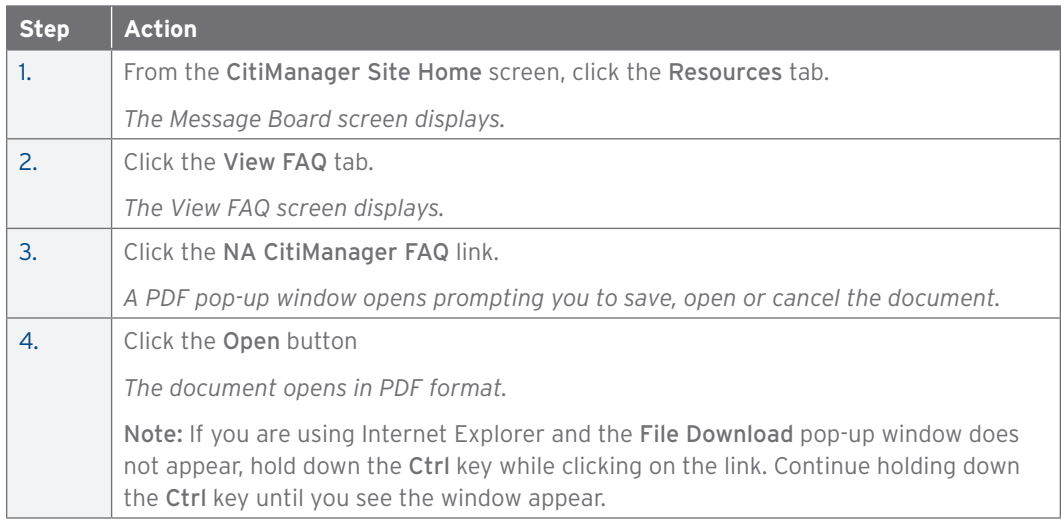

*IRS Circular 230 Disclosure: Citigroup Inc. and its affiliates do not provide tax or legal advice. Any discussion of tax matters in these materials (i) is not intended or written to be used, and cannot be used or relied upon, by you for the purpose of avoiding any tax penalties and (ii) may have been written in connection with the "promotion or marketing" of any transaction contemplated hereby ("Transaction"). Accordingly, you should seek advice based on your particular circumstances from an independent tax advisor.*

Any terms set forth herein are intended for discussion purposes only and are subject to the final terms as set forth in separate definitive written agreements. This presentation is not a commitment to lend, syndicate a financing, underwrite or purchase securities, or commit capital nor does it obligate us to enter into such a commitment, nor are we acting as a fiduciary to you. By accepting this presentation, subject to applicable law or regulation, you agree to keep confidential the information contained herein and the existence of and proposed terms for any Transaction.

Prior to entering into any Transaction, you should determine, without reliance upon us or our affiliates, the economic risks and merits (and independently determine that you are able to assume these risks) as well as the legal, tax and accounting characterizations and consequences of any such Transaction. In this regard, by accepting this presentation, you acknowledge that (a) we are not in the business of providing (and you are not relying on us for) legal, tax or accounting advice, (b) there may be legal, tax or accounting risks associated with any Transaction, (c) you should receive (and rely on) separate and qualified legal, tax and accounting advice and (d) you should apprise senior management in your organization as to such legal, tax and accounting advice (and any risks associated with any Transaction) and our disclaimer as to these matters. By acceptance of these materials, you and we hereby agree that from the commencement of discussions with respect to any Transaction, and notwithstanding any other provision in this presentation, we hereby confirm that no participant in any Transaction shall be limited from disclosing the U.S. tax treatment or U.S. tax structure of such Transaction.

We are required to obtain, verify and record certain information that identifies each entity that enters into a formal business relationship with us. We will ask for your complete name, street address, and taxpayer ID number. We may also request corporate formation documents, or other forms of identification, to verify information provided.

Any prices or levels contained herein are preliminary and indicative only and do not represent bids or offers. These indications are provided solely for your information and consideration, are subject to change at any time without notice and are not intended as a solicitation with respect to the purchase or sale of any instrument. The information contained in this presentation may include results of analyses from a quantitative model which represent potential future events that may or may not be realized, and is not a complete analysis of every material fact representing any product. Any estimates included herein constitute our judgment as of the date hereof and are subject to change without any notice. We and/or our affiliates may make a market in these instruments for our customers and for our own account. Accordingly, we may have a position in any such instrument at any time.

Although this material may contain publicly available information about Citi corporate bond research, fixed income strategy or economic and market analysis, Citi policy (i) prohibits employees from offering, directly or indirectly, a favorable or negative research opinion or offering to change an opinion as consideration or inducement for the receipt of business or for compensation; and (ii) prohibits analysts from being compensated for specific recommendations or views contained in research reports. So as to reduce the potential for conflicts of interest, as well as to reduce any appearance of conflicts of interest, Citi has enacted policies and procedures designed to limit communications between its investment banking and research personnel to specifically prescribed circumstances.

Citi believes that sustainability is good business practice. We work closely with our clients, peer financial institutions, NGOs and other partners to finance solutions to climate change, develop industry standards, reduce our own environmental footprint, and engage with stakeholders to advance shared learning and solutions. Highlights of Citi's unique role in promoting sustainability include: (a) releasing in 2007 a Climate Change Position Statement, the first U.S. financial institution to do so; (b) targeting \$50 billion over 10 years to address global climate change: includes significant increases in investment and financing of renewable energy, clean technology, and other carbon-emission reduction activities; (c) committing to an absolute reduction in GHG emissions of all Citi owned and leased properties around the world by 10% by 2011; (d) purchasing more than 234,000 MWh of carbon neutral power for our operations over the last three years; (e) establishing in 2008 the Carbon Principles; a framework for banks and their U.S. power clients to evaluate and address carbon risks in the financing of electric power projects; (f) producing equity research related to climate issues that helps to inform investors on risks and opportunities associated with the issue; and (g) engaging with a broad range of stakeholders on the issue of climate change to help advance understanding and solutions.

Citi works with its clients in greenhouse gas intensive industries to evaluate emerging risks from climate change and, where appropriate, to mitigate those risks.

**efficiency, renewable energy & mitigation**

#### Citi Transaction Services **transactionservices.citi.com**

© 2013 Citibank, N.A. All rights reserved. Citi and Citi and Arc Design, CitiDirect and CitiManager are trademarks and service marks of Citigroup Inc. or its affiliates and are used and registered throughout the world. 1095717 GTS25967 05/13